www.ravpower.com

# **RAVPOWER**

Model: RP-UM003 RAVPower Portable SSD **User Guide**

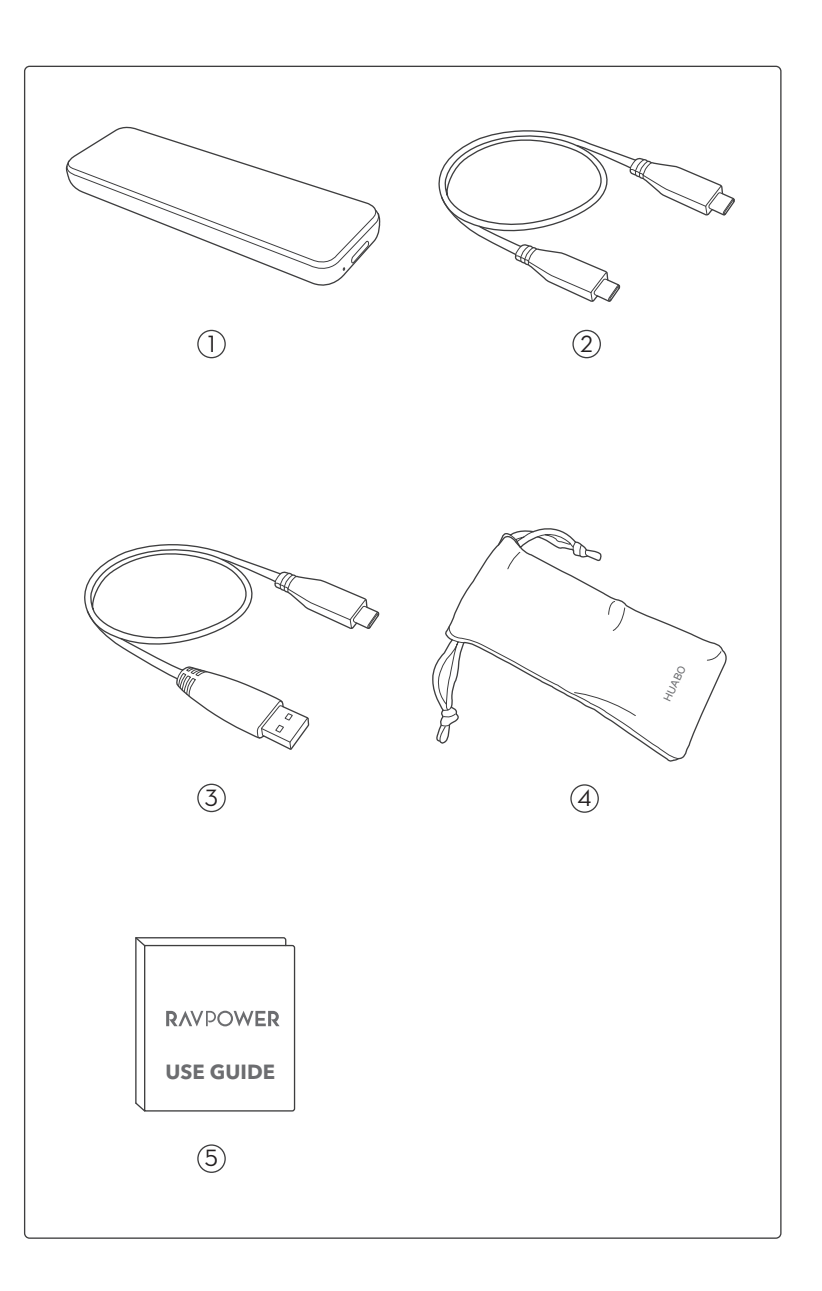

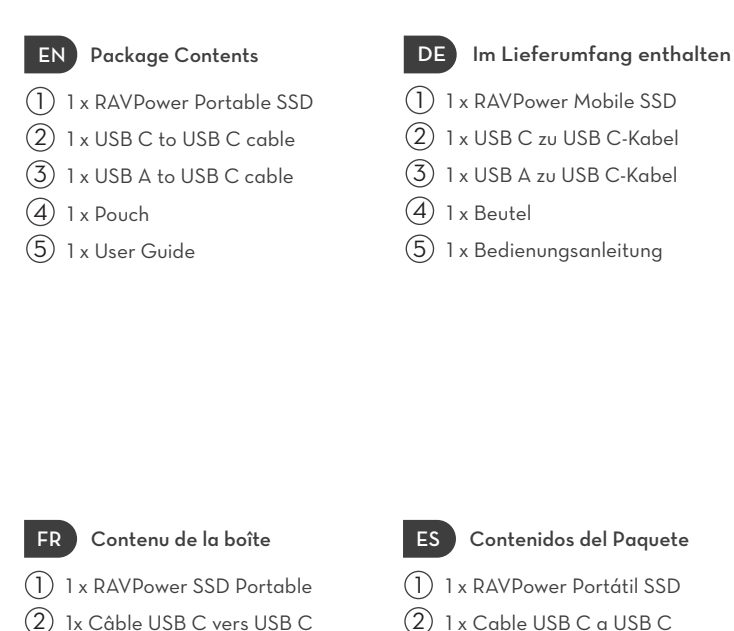

ES Contenidos del Paquete 1) 1 x RAVPower Portátil SSD 2) 1 x Cable USB C a USB C  $(3)$  1 x Cable USB A a USB C  $\left( 4\right)$  1 x Bolsa [5] 1 x Guía de Usuario

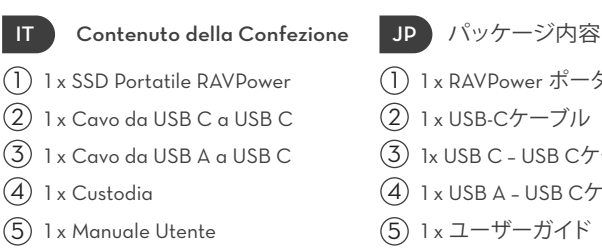

1 x Câble USB A vers USB C

1 x Sacoche [5] 1 x Guide utilisateur

 $(3)$  $\circled{4}$ 

- 
- 1) 1 x RAVPower ポータブルSSD
- 2) 1 x USB-Cケーブル
- 1x USB C USB Cケーブル 3
- $\left( 4\right)$  1 x USB A USB Cケーブル
- [5] 1x ユーザーガイド

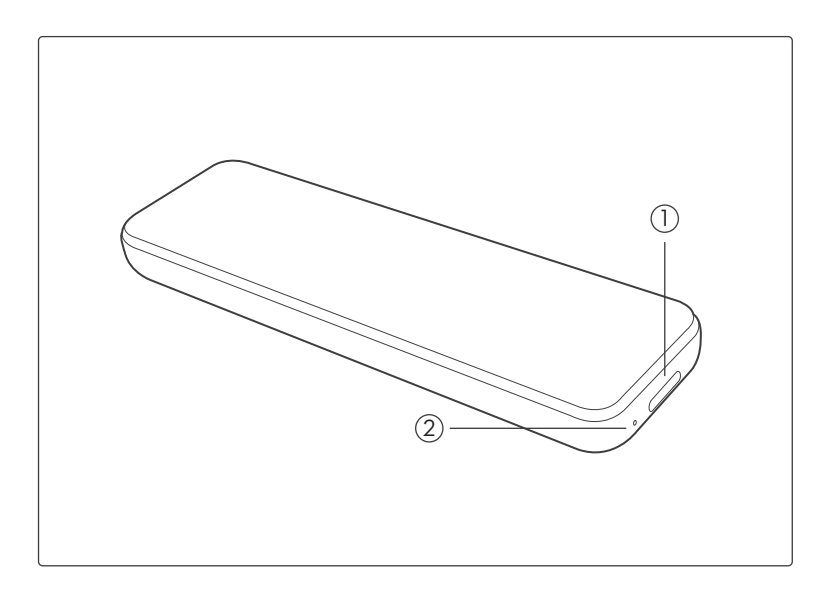

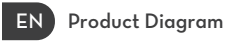

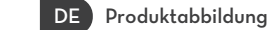

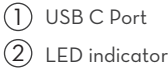

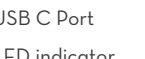

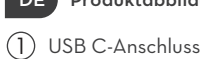

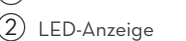

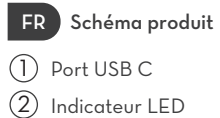

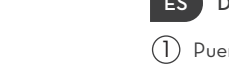

ES Diagrama del Producto

- 1) Puerto USB C
- 2) Indicador LED

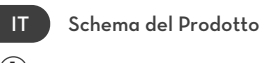

1) Porta USB C 2) Indicatore LED

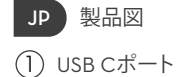

2) LEDインジケーター

# **CONTENTS**

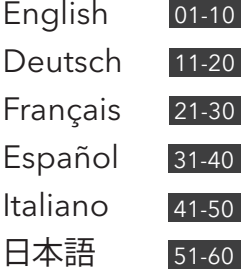

# EN

# LED INDICATOR

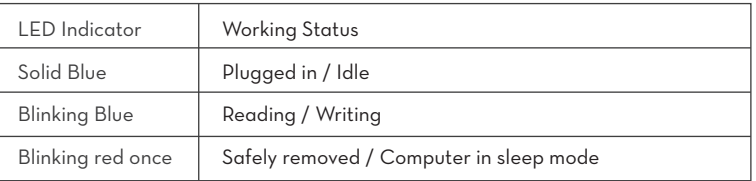

# **SPECIFICATIONS**

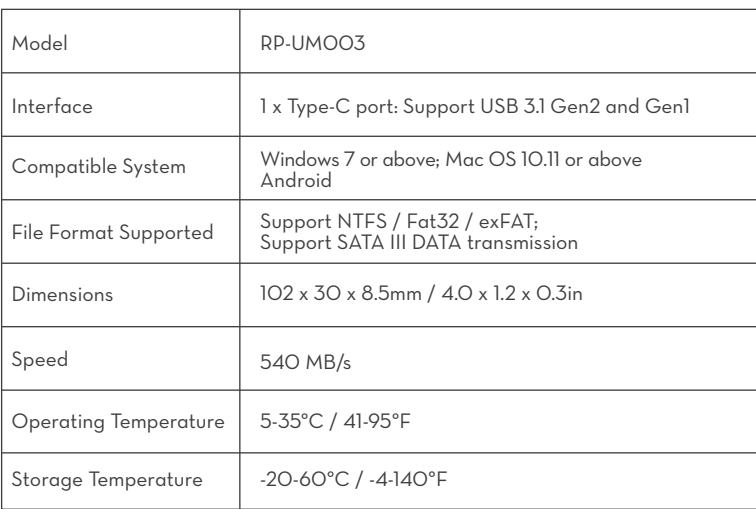

### **Note:**

Max data transfer sspeed is measured based on RAVPower's internal testing standards with the enclosed USB cable. Performance may vary depending on host configuration. To reach maximum transfer speeds of 540 MB/s, the host device and connection cables must support USB 3.1 Gen 2 and UASP mode must be enabled.

# USING YOUR SSD

**Install the Encryption Tool**

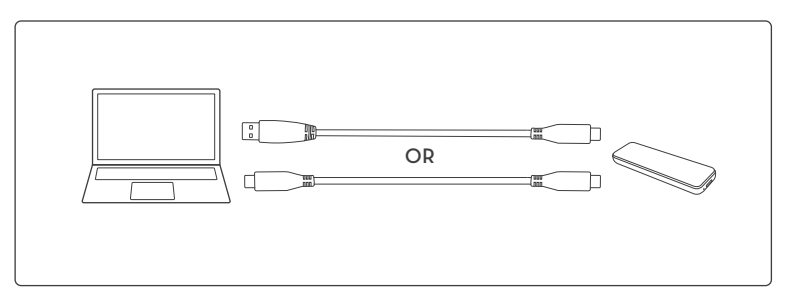

1. Plug the SSD into your computer.

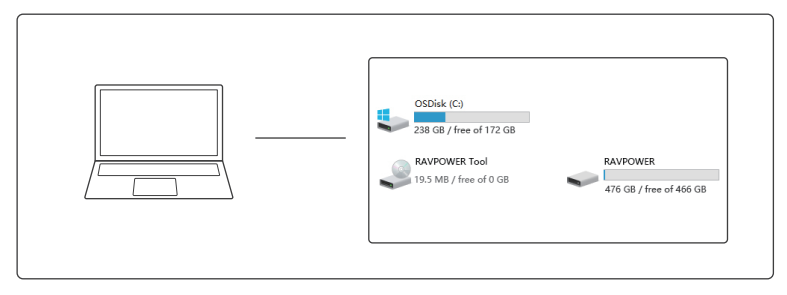

2. Go to Computer, find RAVPOWER Tool and click it to start installing the encryption tool

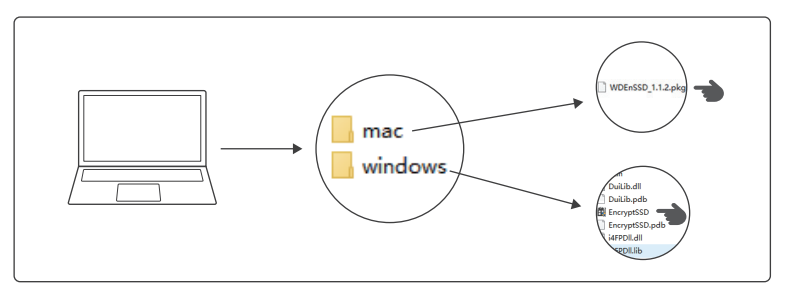

3. Choose the installation package as per your computer system.

1) For PC with Windows system, click EncrytSSD to install the encryption tool;

2) For Mac, click WDEnSSD to install the encryption tool;

#### **Encrypt Your SSD** EN

Once the encryption tool is installed, the encryption interface will pop out. Now your SSD is ready to be encrypted.

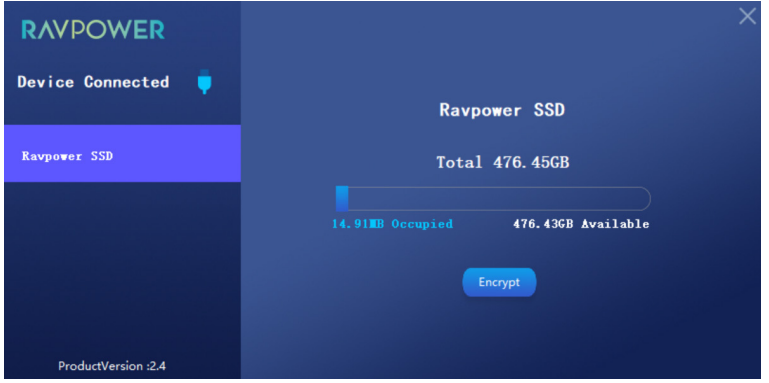

# **Decrypt Your SSD**

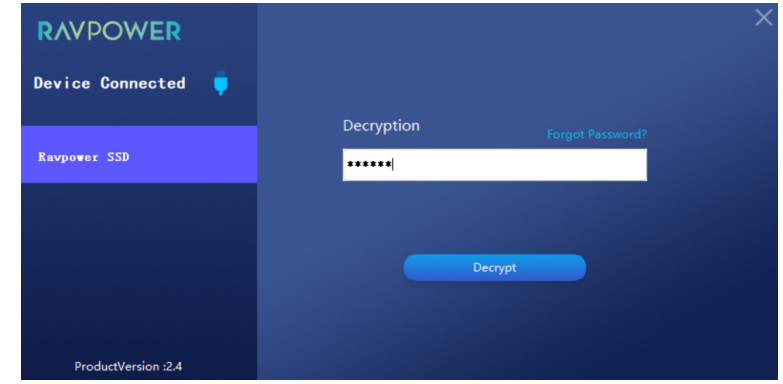

Enter the set password, and click Decrypt to finish decrypting.

Click Encrypt. Enter and confirm your password.

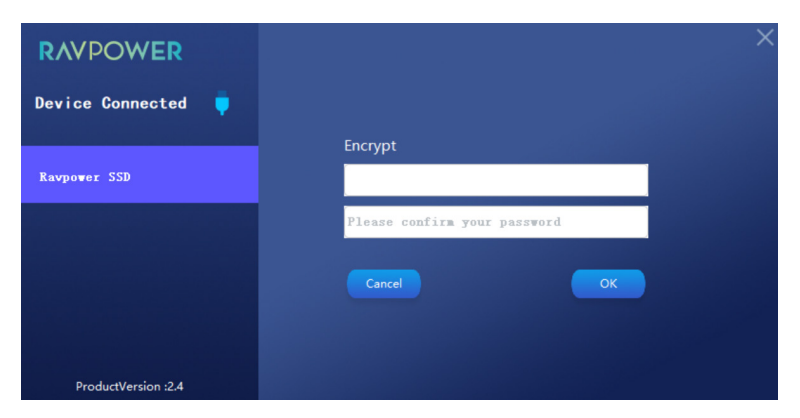

Then click OK to save.

### **Delete Password**

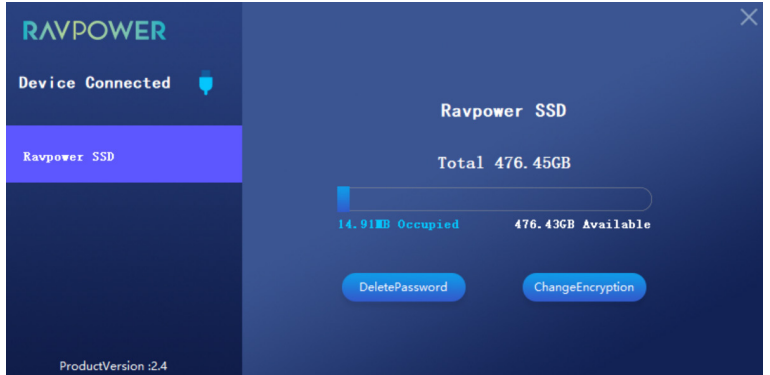

Click Delete Password

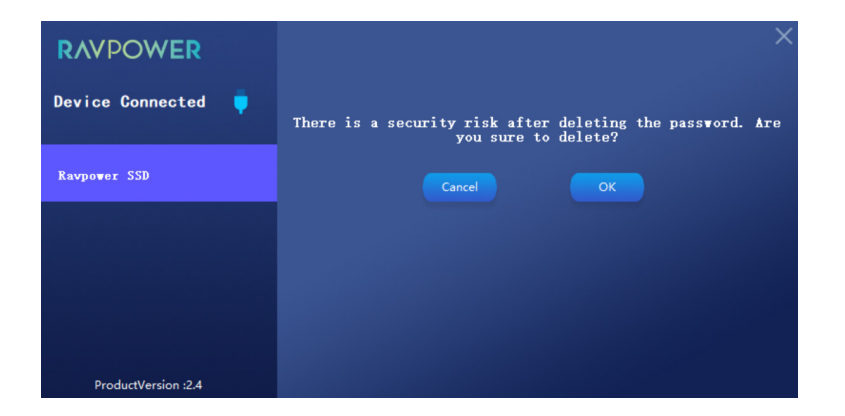

and click OK to confirm the deleting.

# **Change Encryption**

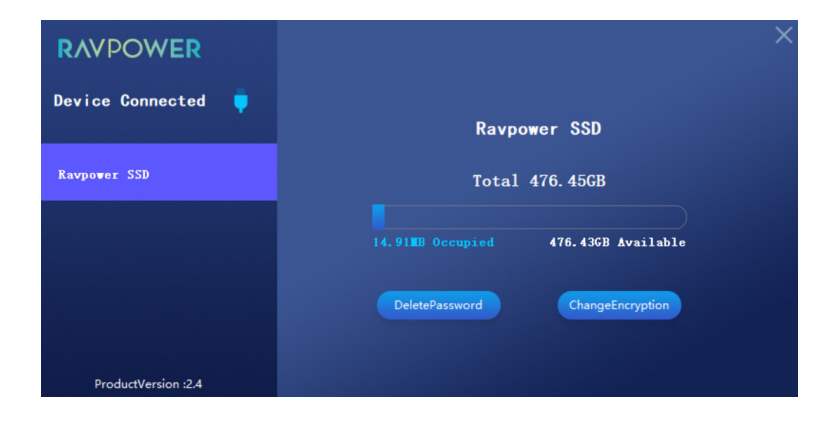

Click Change Encryption to change the password.

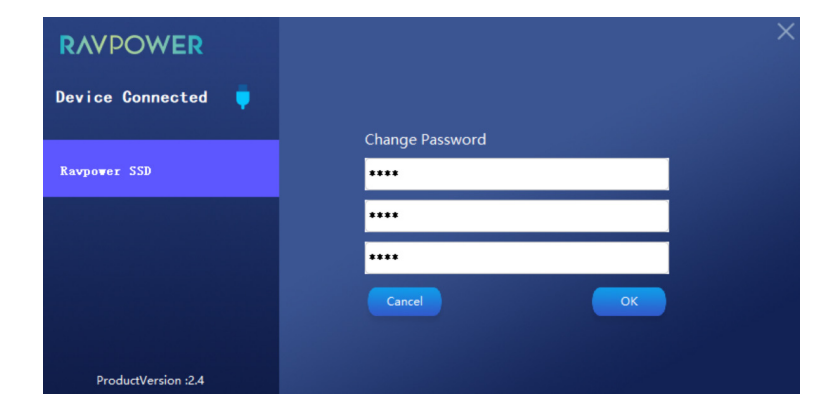

Enter the old password and your new password. Click OK to confirm your setting.

### **Restore to Factory Settings**

# **RAVPOWER** Device Connected ۰ Decryption Ravpower SSD \*\*\*\*\*\* Decrypt ProductVersion : 2.4

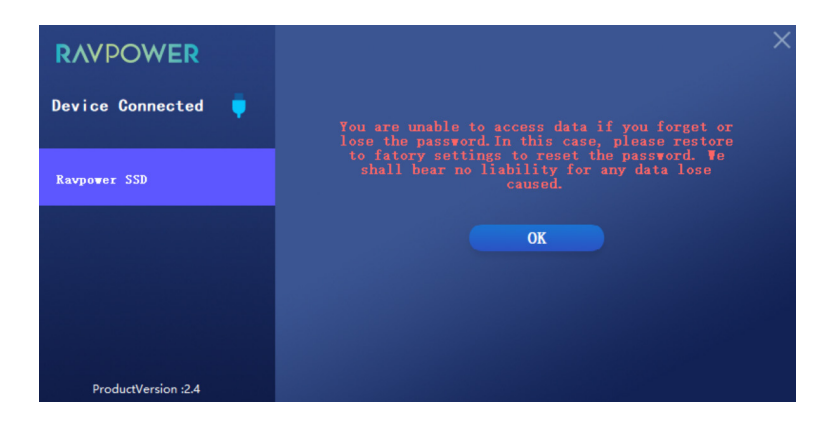

If you forget about your password, please click Forgot Password to restore the factory settings.

# TROUBLESHOOTING

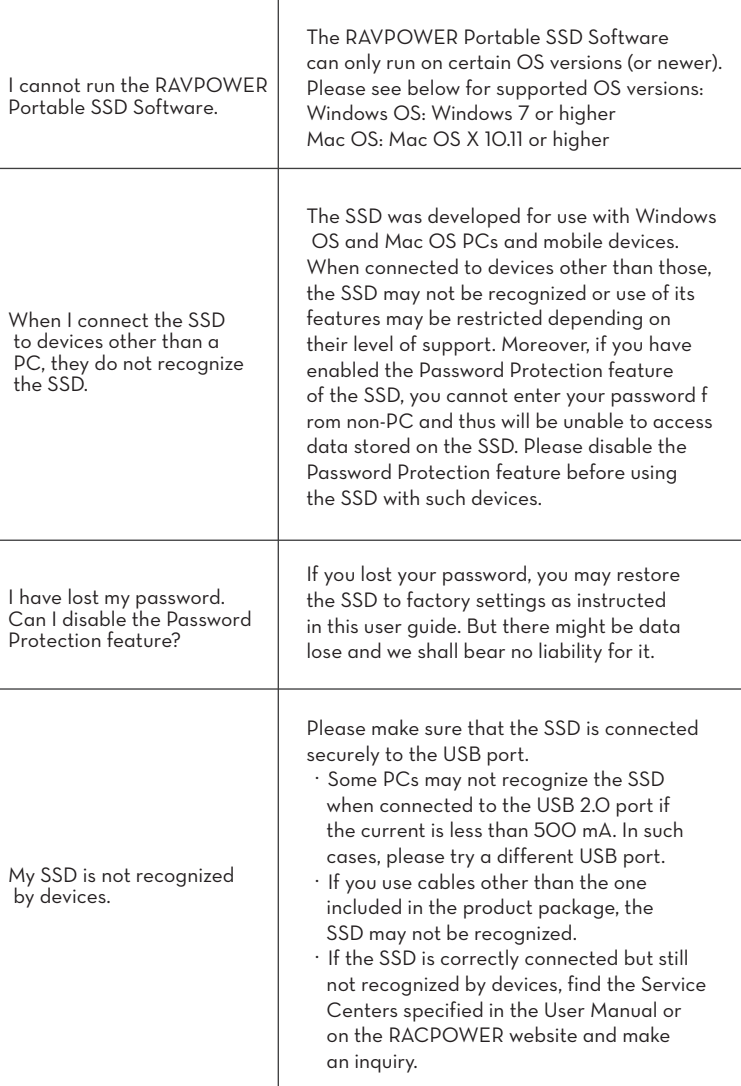

EN

# **Caution**

- Keep away from liquid, fire, humidity or hot environments.
- Do not drop the device from great heights.
- Do not attempt to disassemble, modify or fix this device by yourself.

# WARRANTY

**18-month Warranty Lifetime Support**

# LED-ANZEIGE

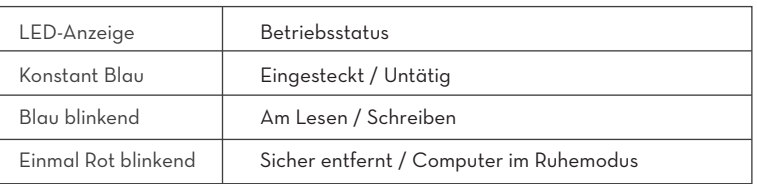

# SPEZIFIKATIONEN

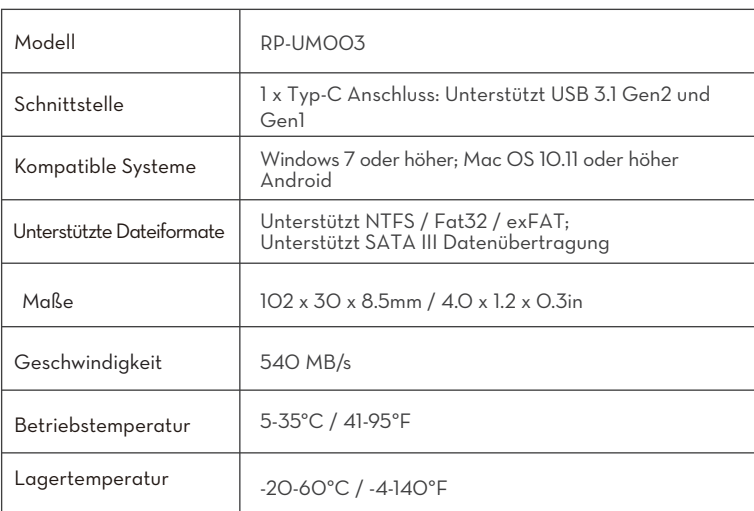

### **Anmerkung:**

Die max. Datenübertragungsgeschwindigkeit wurde basierend auf RAVPowers internen Teststandards mit dem beiliegenden USB-Kabel gemessen. Die Leistung kann je nach Hostkonfiguration variieren. Um die maximale Transfergeschwindigkeit von 540 MB/s zu erreichen, müssen Hostgerät und Verbindungskabel USB 3.1 Gen 2 unterstützen und UASP-Modus muss aktiviert sein.

# SO VERSCHLÜSSELN SIE IHRE SSD

**Installation des Verschlüsselungstools**

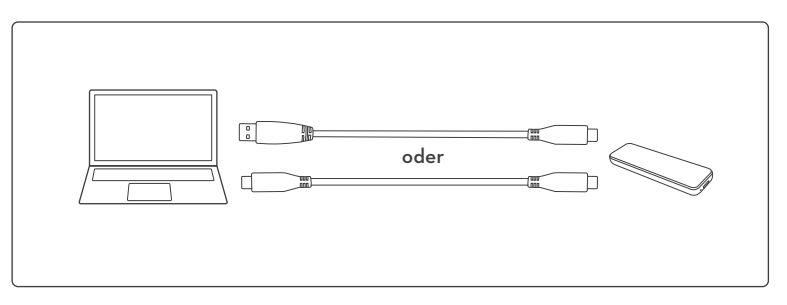

1. Schließen Sie die SSD an Ihrem Computer an.

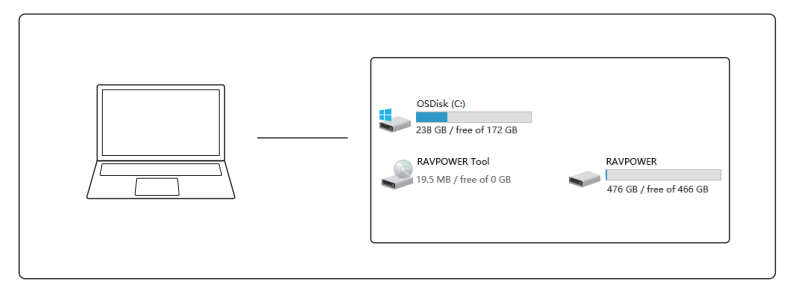

2. Gehen Sie auf Computer, suchen Sie nach RAVPOWER Tool und klicken Sie es an, um die Installation des Verschlüsselungstools zu starten.

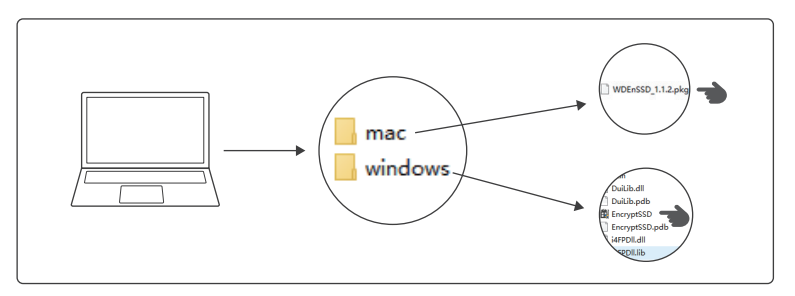

3. Wählen Sie den Ihrem Betriebssystem entsprechenden Installationsordner.

 1) Für PCs mit Windows Betriebssystem:Doppelklicken Sie EncrytSSD, um das Verschlüsselungstool zu installieren;

2) Für Mac::Doppelklicken Sie WDEnSSD , um das Verschlüsselungstool zu installieren.

### **Verschlüsseln Ihrer SSD**

Sobald das Verschlüsselungstool installiert ist, erscheint das Verschlüsselungsinterface. Jetzt kann Ihre SSD verschlüsselt werden.

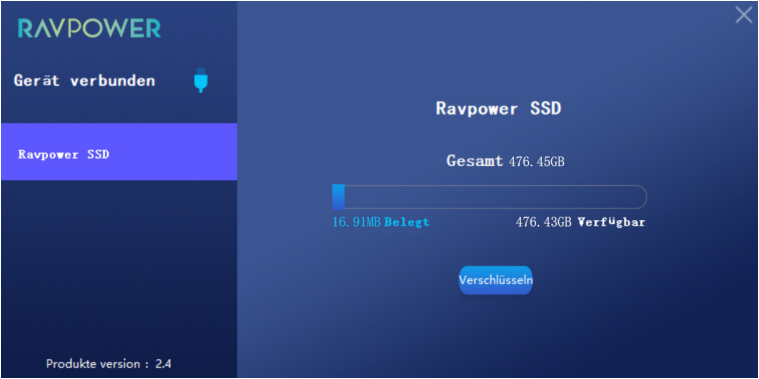

Klicken Sie auf "Encrypt" (Verschlüsseln). Geben Sie Ihr Passwort ein.

### **Entschlüsseln Ihrer SSD**

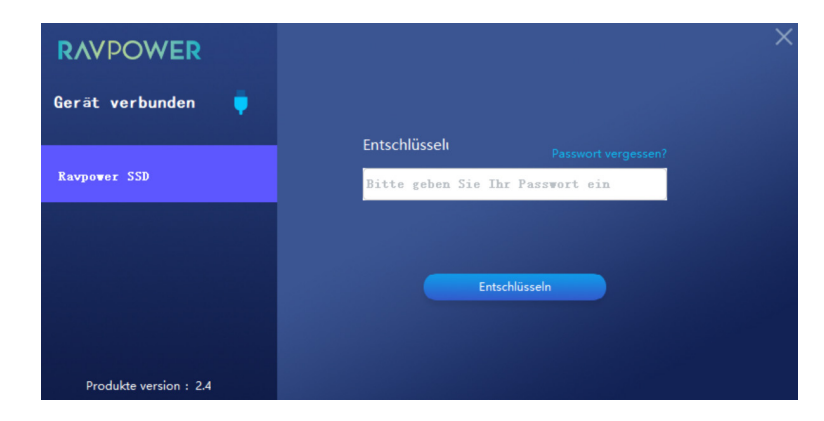

Geben Sie das gesetzte Passwort ein und klicken Sie auf "Decrypt" (Entschlüsseln), um das Entschlüsseln abzuschließen.

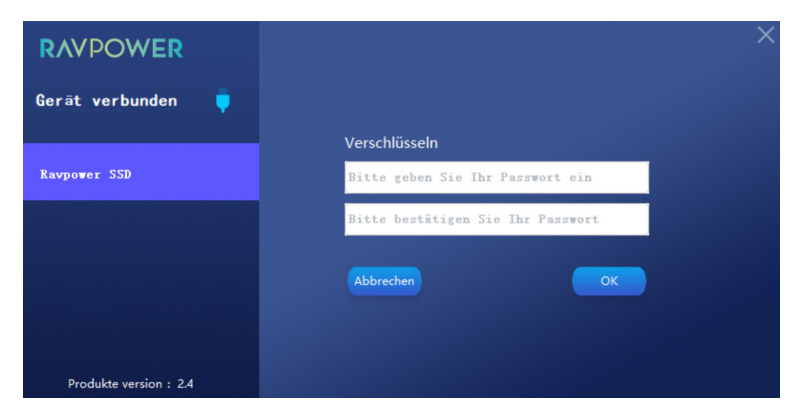

bestätigen Sie es und klicken Sie zum Speichern dann auf "OK".

### **Passwort löschen**

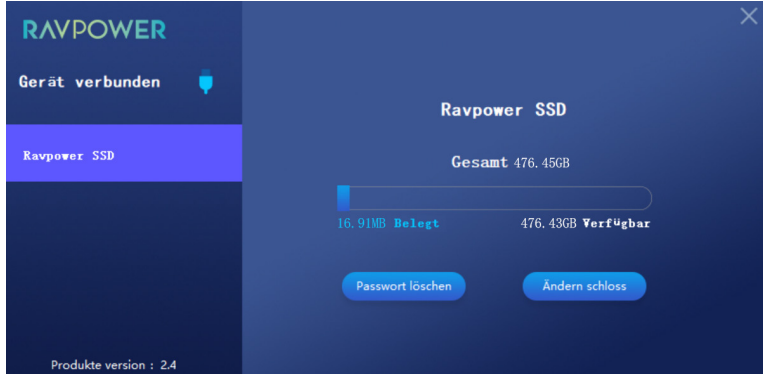

Klicken Sie auf "Delete Password" (Passwort löschen).

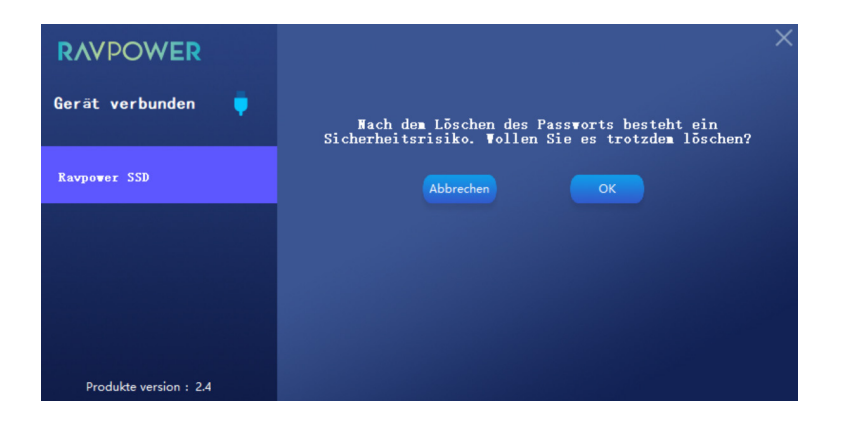

Danach auf "OK", um das Löschen zu bestätigen.

### **Verschlüsselung ändern**

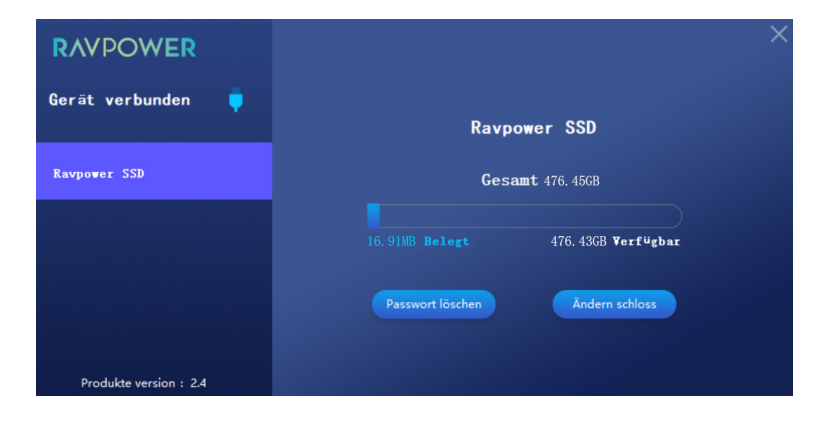

Klicken Sie auf "Change Encryption" (Verschlüsselung ändern), um das Passwort zu ändern.

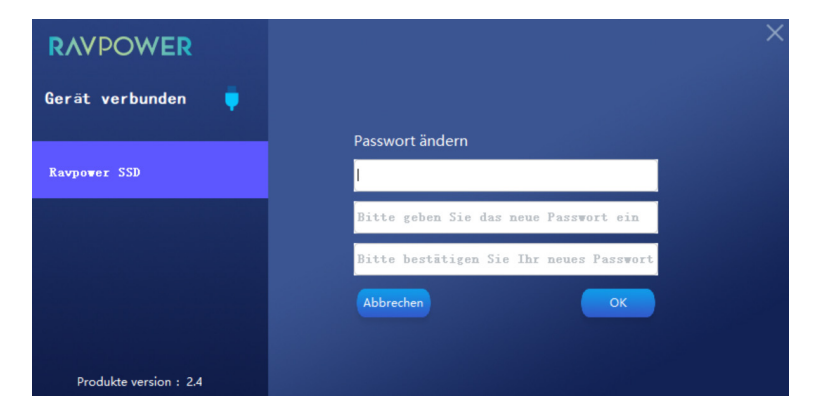

Geben Sie Ihr altes und Ihr neues Passwort ein. Klicken Sie auf "OK", um Ihre Einstellung zu bestätigen.

### **Auf Werkseinstellungen zurücksetzen**

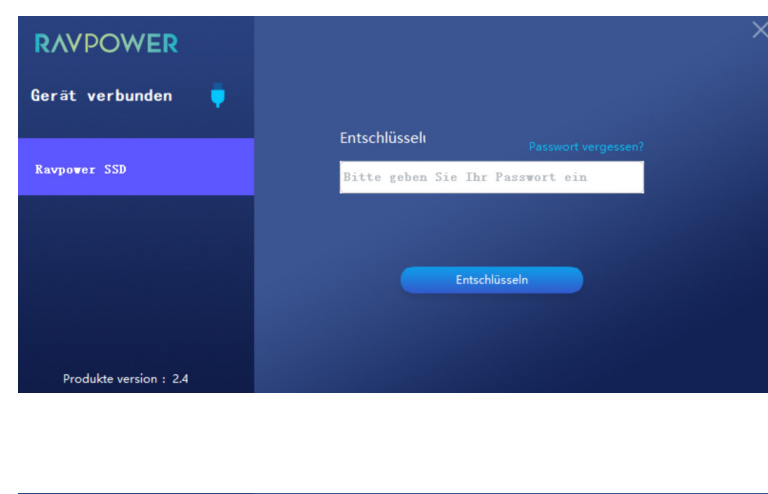

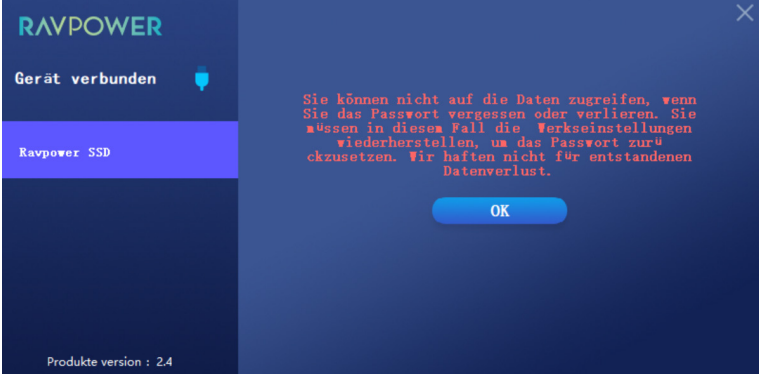

Falls Sie Ihr Passwort vergessen haben, klicken Sie bitte auf "Forgot Password?" (Passwort vergessen?), um die Werkseinstellungen wiederherzustellen.

# PROBLEMLÖSUNG

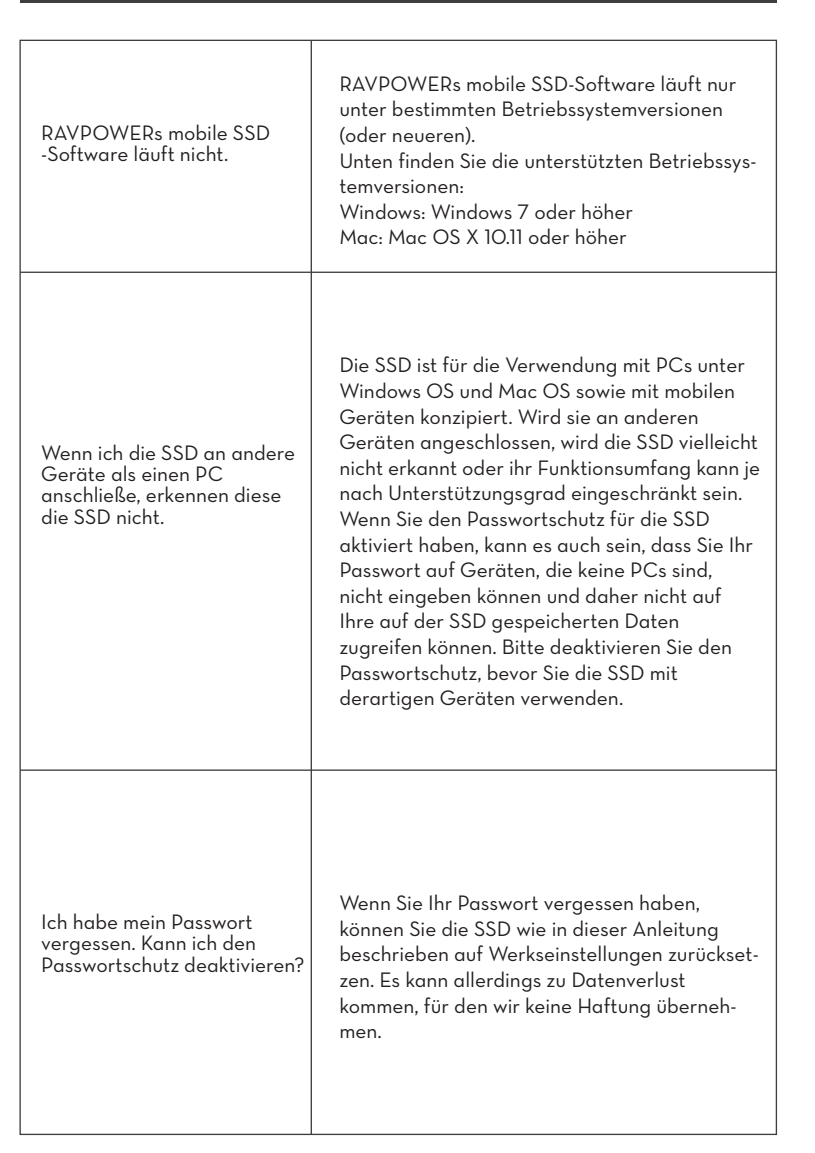

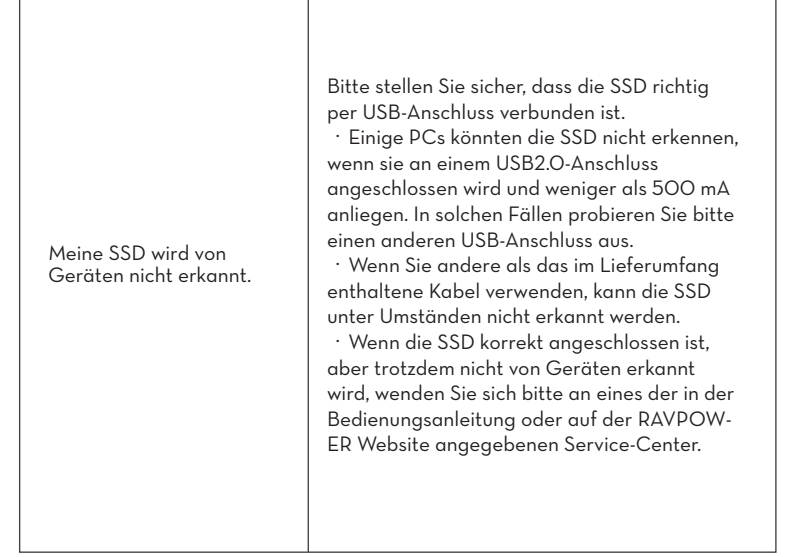

# **Achtung**

DE )

- Von Flüssigkeiten, Feuchtigkeit, Feuer und Hitze fernhalten.
- Lassen Sie das Gerät nicht aus großer Höhe fallen.
- Versuchen Sie nicht, dieses Gerät selbst auseinanderzubauen, zu modifizieren oder zu reparieren.

# GARANTIE

**18 Monate Garantie Lebenslanger Support**

# INDICATEUR LED

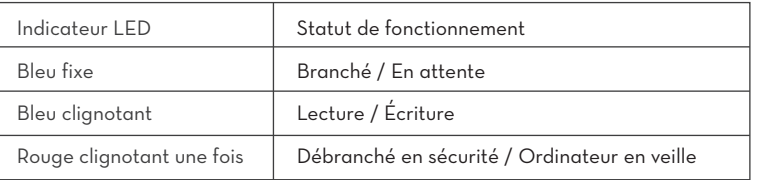

# **SPÉCIFICATIONS**

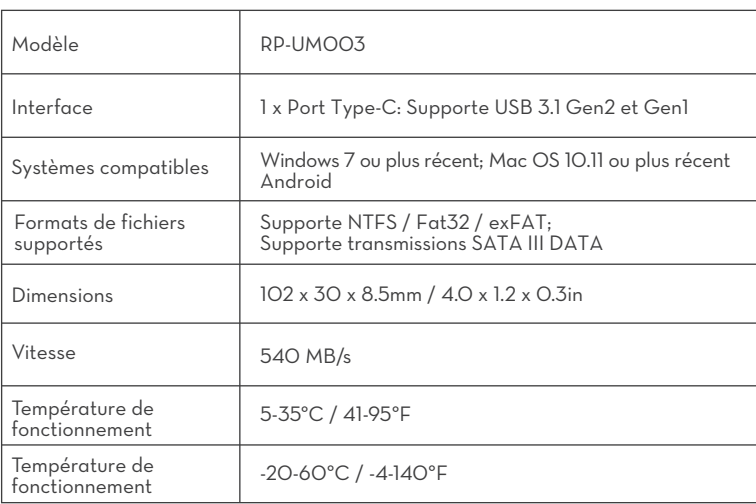

### **Note:**

La vitesse maximale de transfert de données est mesurée selon les normes internes de test de RAVPower avec le câble USB fourni. Les performances peuvent varier selon la configuration de l'hôte. Pour atteindre les vitesses maximales de 540 MB/s, l'appareil hôte et les câbles doivent supporter l'USB 3.1 Gen 2 et le mode UASP activé.

# CRYPTEZ VOTRE SSD

**Installez l'outil de cryptage**

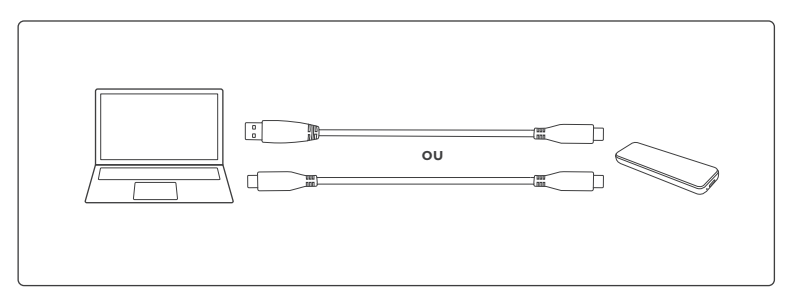

1. Branchez le SSD à l'ordinateur.

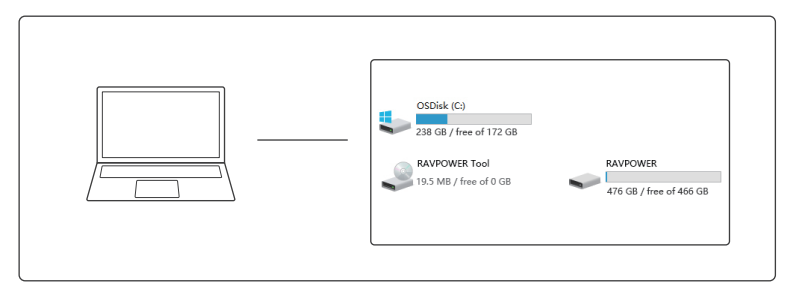

2. Rendez-vous dans Poste de travail, trouvez RAVPOWER Tool et cliquez dessus pour commencer l'installation de l'outil de cryptage.

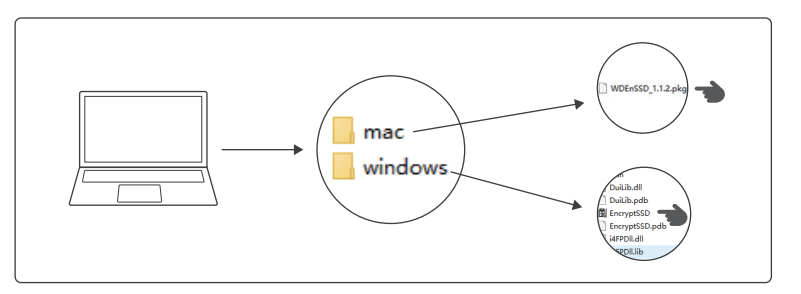

3. Choisissez le bon dossier d'installation selon votre système d'exploitation.

1) Pour les PC sous Windows: Cliquez sur EncryptSSD pour installer l'outil de cryptage.

2) Pour Mac: Cliquez sur WDEnSSD pour installer l'outil de cryptage.

#### **Crypter votre SSD** FR

Une fois l'outil de cryptage installé, l'interface de cryptage s'affichera. Votre SSD est maintenant prêt à être crypté

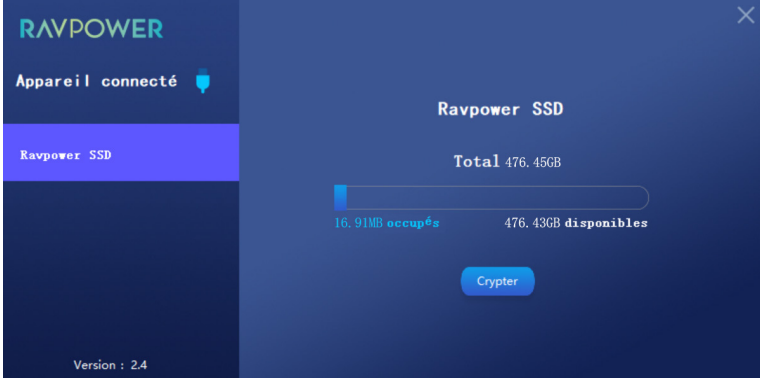

Cliquez sur Crypter. Entrez et confirmez votre mot de passe.

# **Décrypter votre SSD**

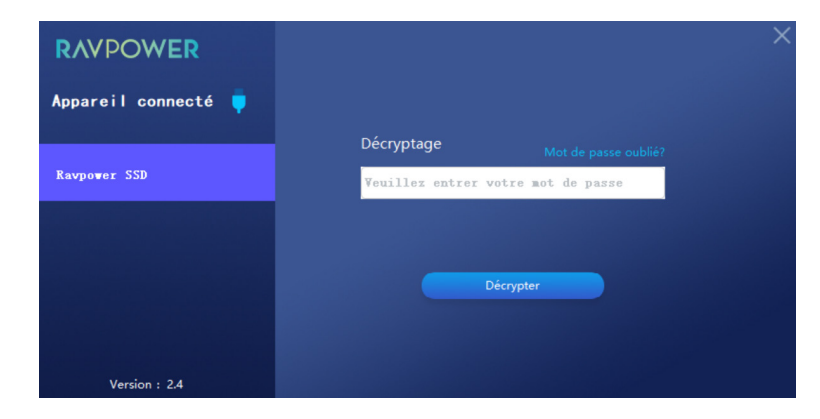

Entrez le mot de passe, et cliquez sur Décrypter pour effectuer le décryptage.

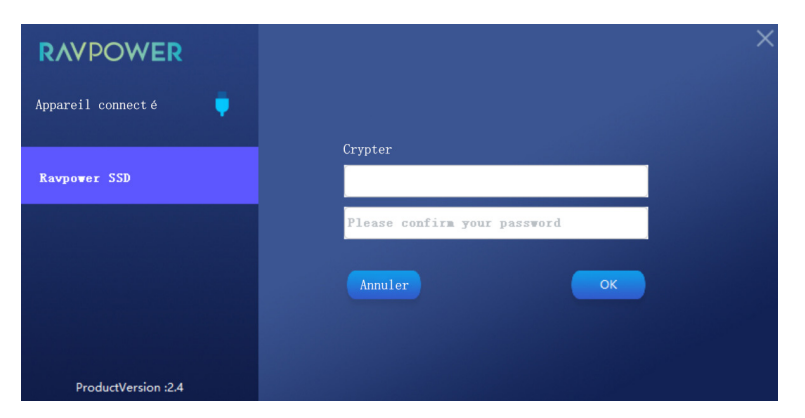

puis cliquez sur OK pour sauvegarder.

### **Suppression du mot de passe**

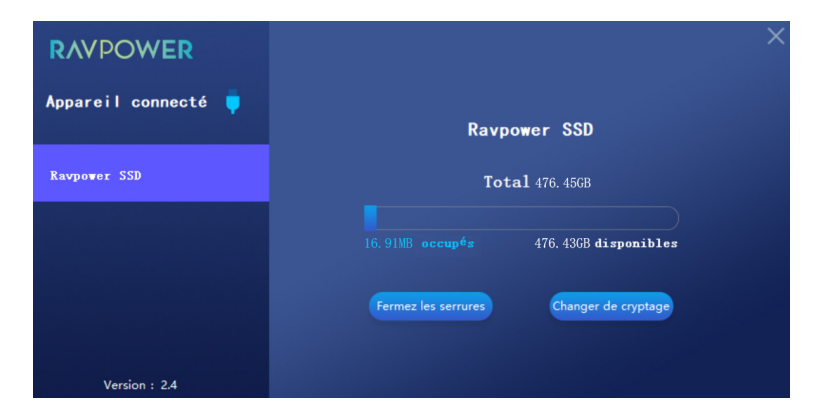

Cliquez sur Effacer le mot de passe.

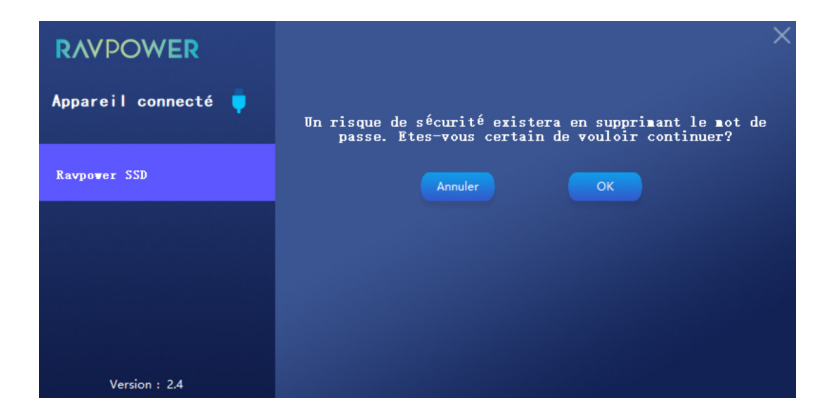

Et cliquez sur OK pour confirmer la suppression.

# **Changer le cryptage**

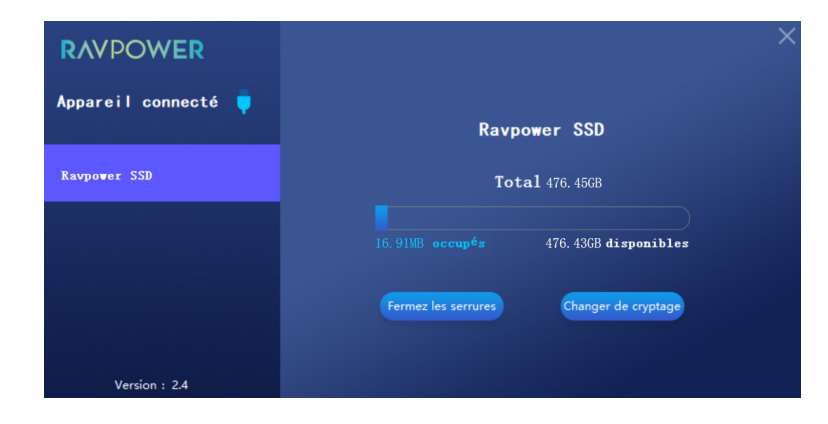

Cliquez sur Changer le cryptage pour changer le mot de passe.

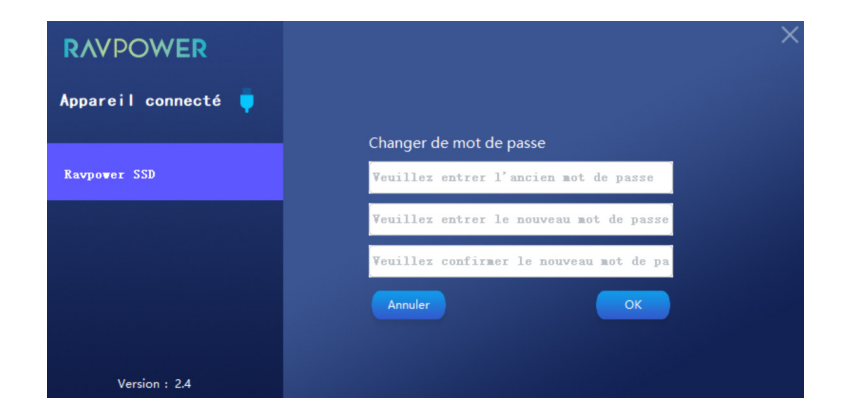

Entrez l'ancien mot de passe et le nouveau mot de passe. Cliquez sur OK pour confirmer le réglage.

### **Restaurer les paramètres d'usine**

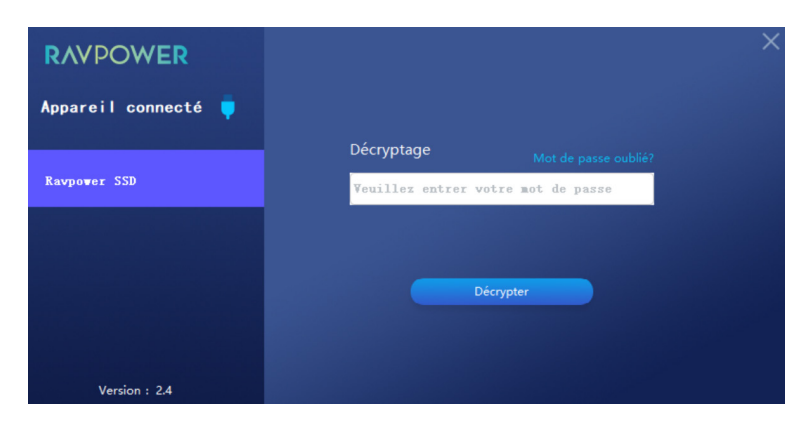

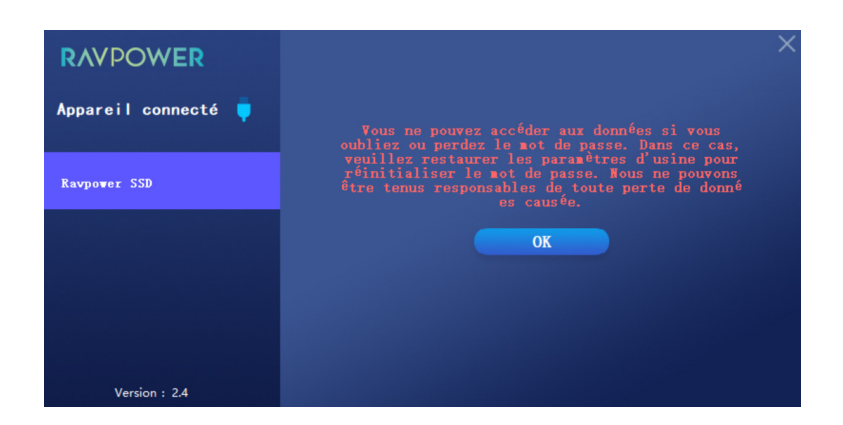

Si vous oubliez votre mot de passe, veuillez cliquer sur Mot de passe oublié pour restaurer les paramètres d'usine.

# RÉSOLUTION DES PROBLÈMES

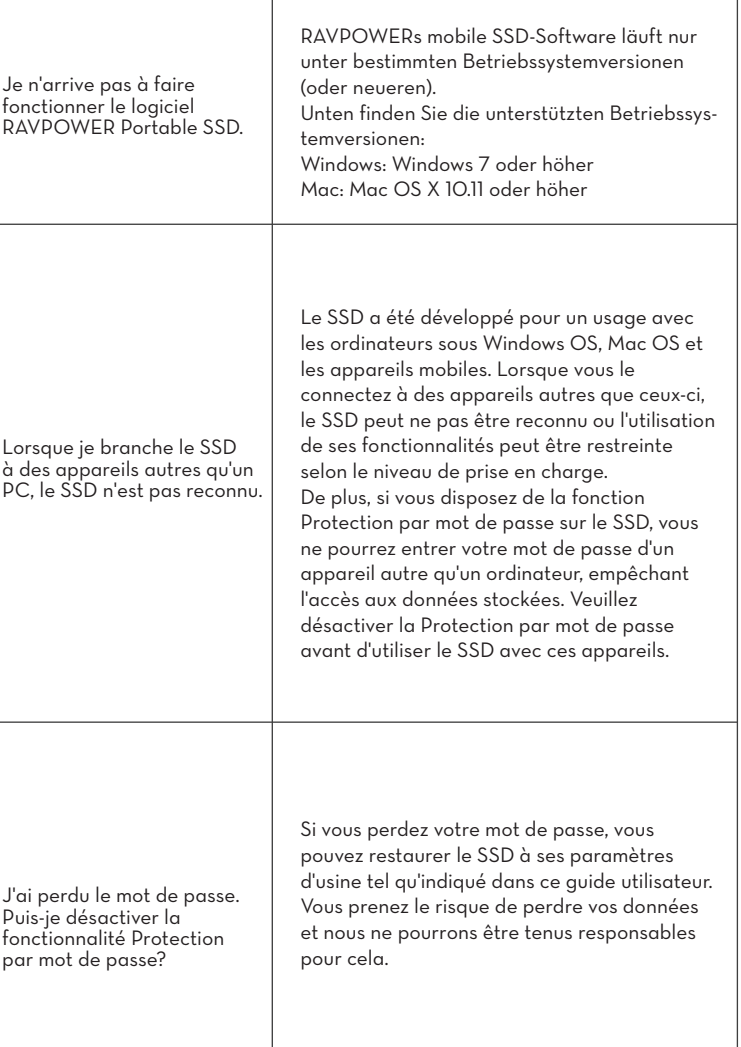

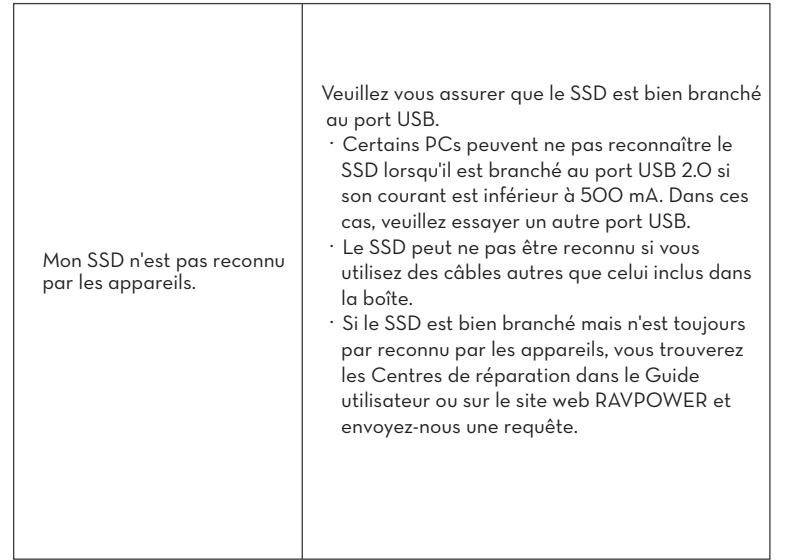

# **Mise en garde**

FR

- Veuillez tenir l'appareil à l'écart de liquide, de chaleur et d'humidité. • Veuillez ne pas laisser tomber l'appareil et évitez de le soumettre à des
- tchocs.
- Veuillez ne pas tenter de démonter, modifier ou réparer cet appareil vous-même.

# GARANTIET

**18-mois de garantie Support à vie**

### ES

# INDICADOR LED

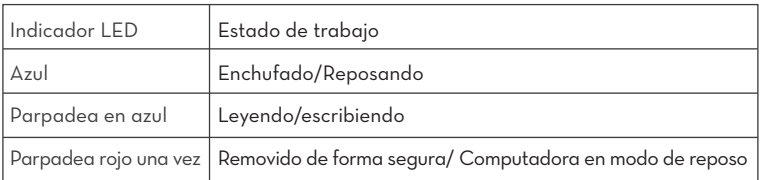

# ESPECIFICACIONES TÉCNICAS

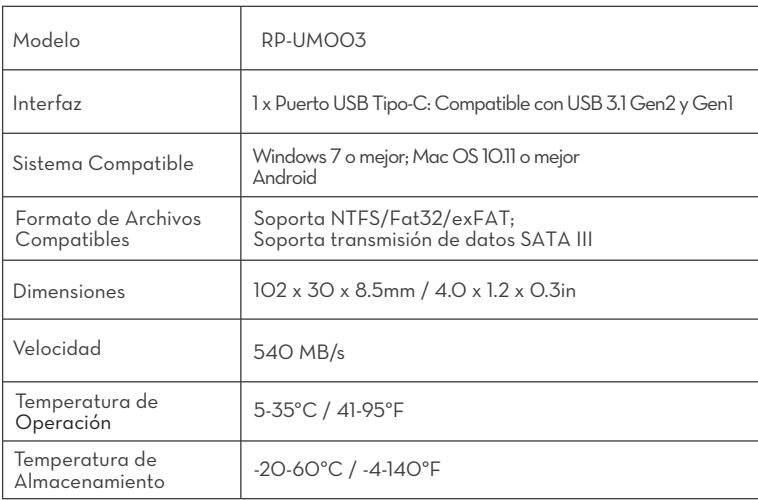

#### **Nota:**

La velocidad máxima de transferencia de datos se mide según los estándares de prueba internos de RAVPower usando el cable USB incluido. El rendimiento puede variar según la configuración del host. Para alcanzar velocidades de transferencia máximas de 540 MB/s, el dispositivo host y los cables de conexión deben ser compatibles con USB 3.1 Gen 2 y el modo UASP debe estar habilitado.

# ESPECIFICACIONES TÉCNICAS

**Instalación de La Herramienta de Cifrado**

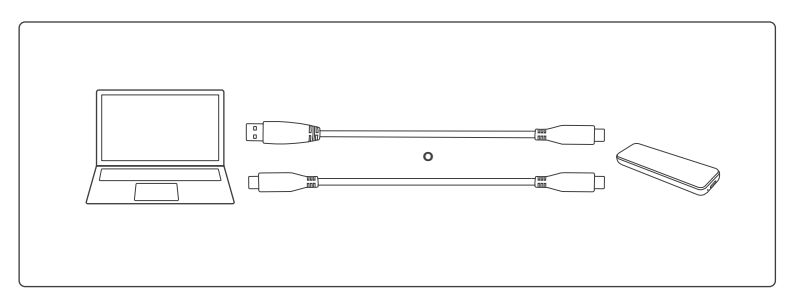

1. Conecte el SSD a su computadora.

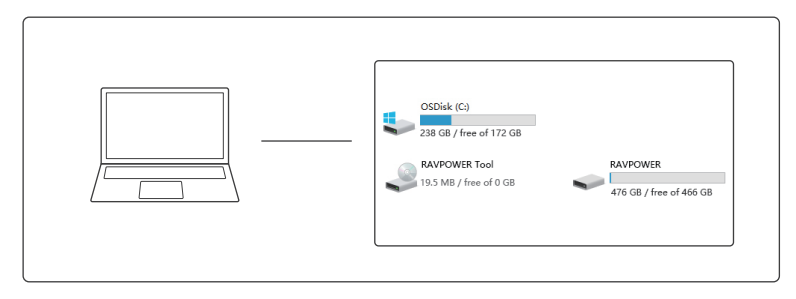

2. Vaya a la computadora, busque RAVPOWER Tool y haga clic en él para comenzar a instalar la herramienta de cifrado.

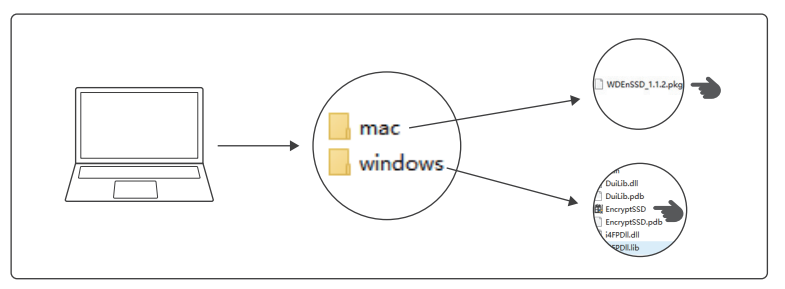

- 3. Elija el paquete de instalación según su sistema.
- 1) Para PC con Sistema Operativo Windows: Haga clic en EncrytSSD para instalar la herramienta de cifrado.
- 2) Para Mac: Haga clic en WDEnSSD para instalar la herramienta de cifrado.

#### **Encripte Su SSD** ES<sup>1</sup>

Una vez que la herramienta de cifrado este instalada, la interfaz de encriptación se abrirá. Su SSD ya está listo para ser encriptado.

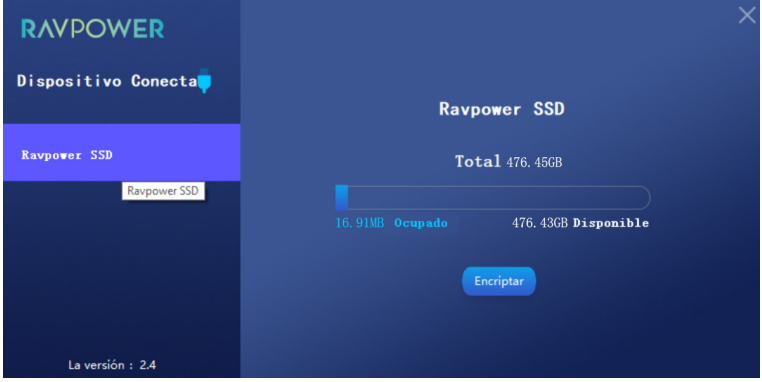

Haga clic en Encriptar. Ingrese y confirme su contraseña.

### **Descifrar Su SSD**

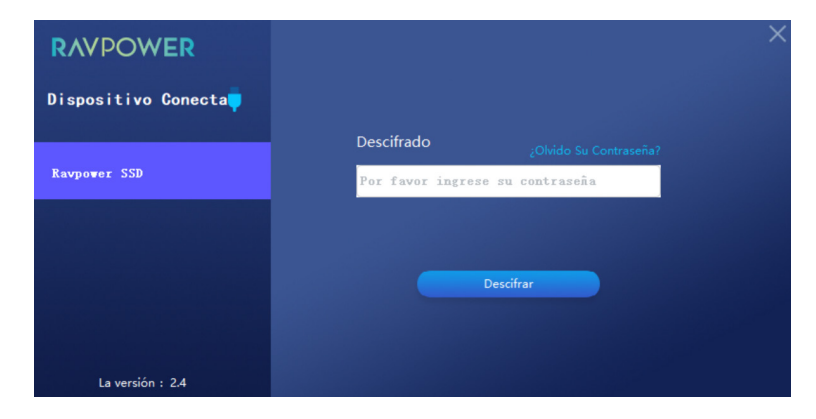

Ingrese su contraseña establecida, y haga clic en Descifrar para terminar de descifrar.

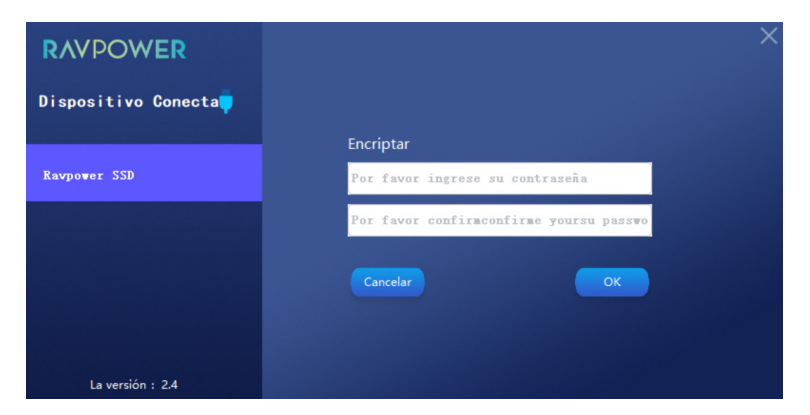

luego haga clic en Aceptar para guardar.

### **Eliminar Contraseña**

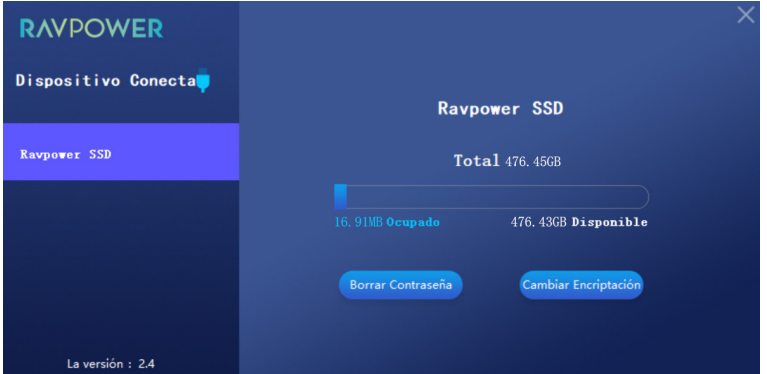

Haga clic en Eliminar contraseña.

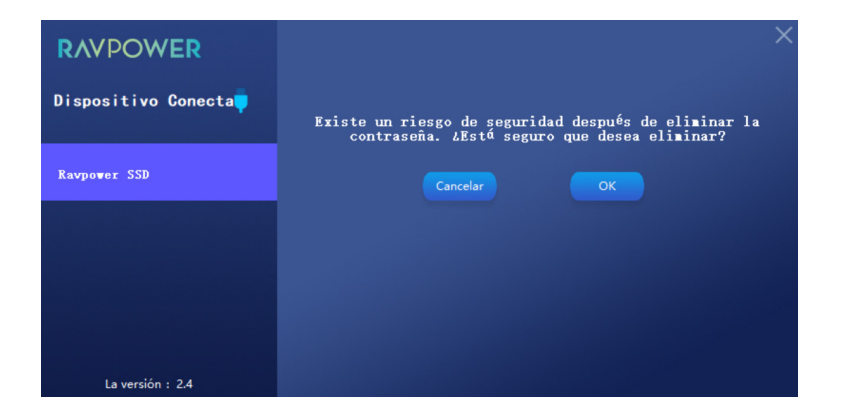

Haga clic en Aceptar para confirmar la eliminación.

### **Cambiar Cifrado**

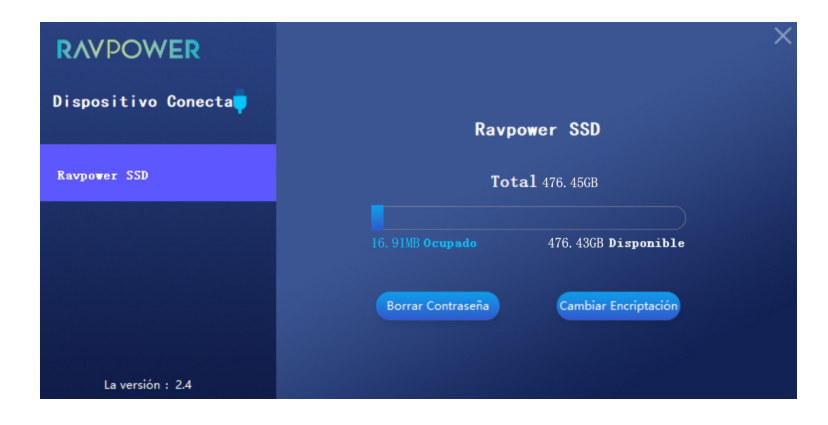

Haga clic en Cambiar Cifrado para cambiar la contraseña.

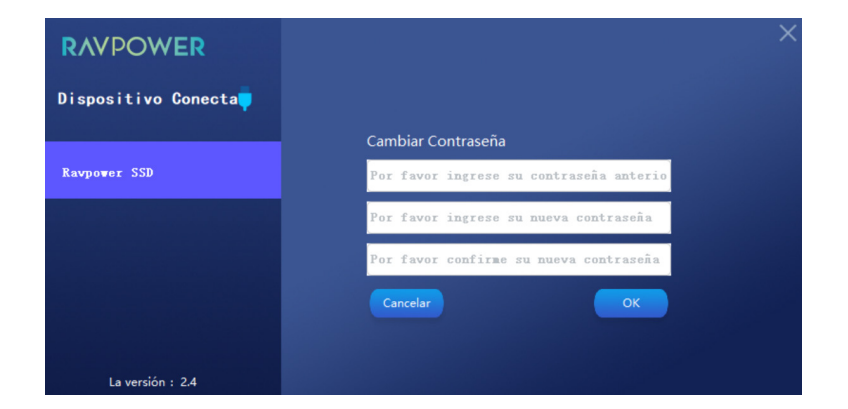

Ingrese la contraseña anterior y su nueva contraseña. Haga clic en Aceptar para confirmar su configuración.

### **Restaurar A Configuración De Fábrica**

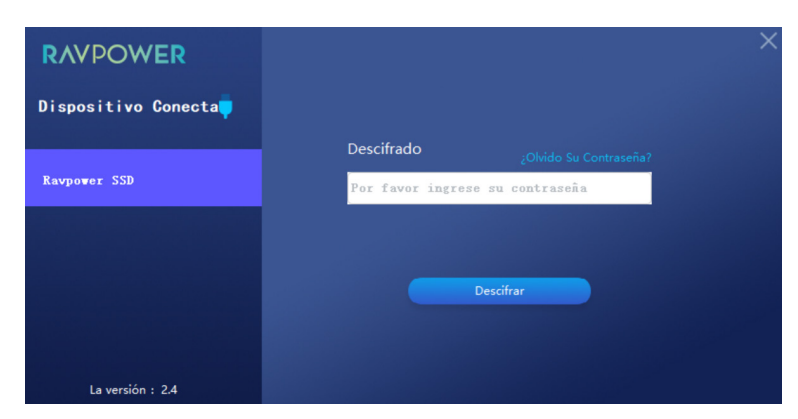

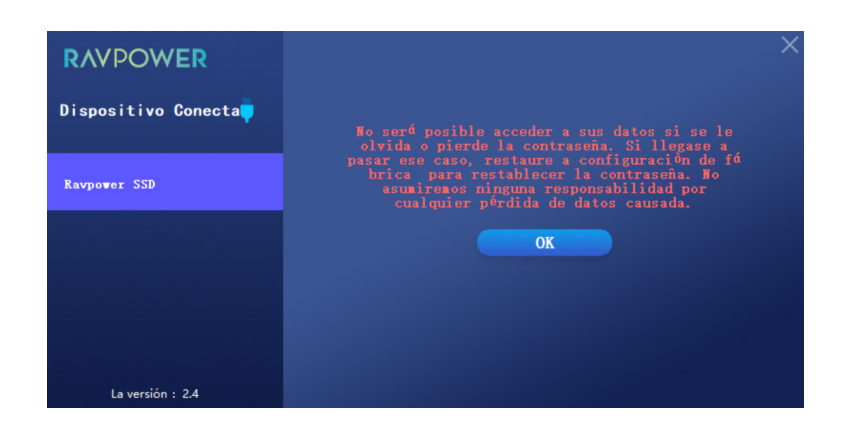

Si se le olvida su contraseña, por favor haga clic en Olvidé Mi Contraseña para restaurar a la configuración de fábrica.

# GUÍA SOLUCIÓN DE PROBLEMAS

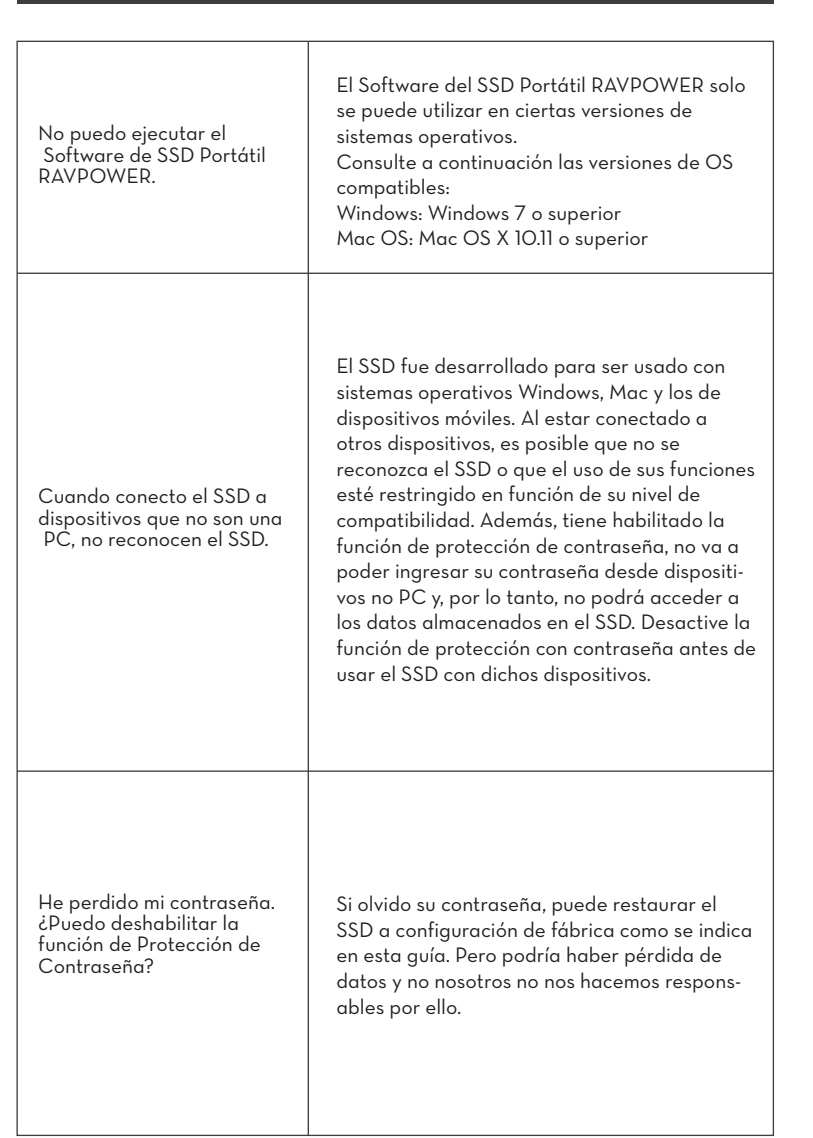

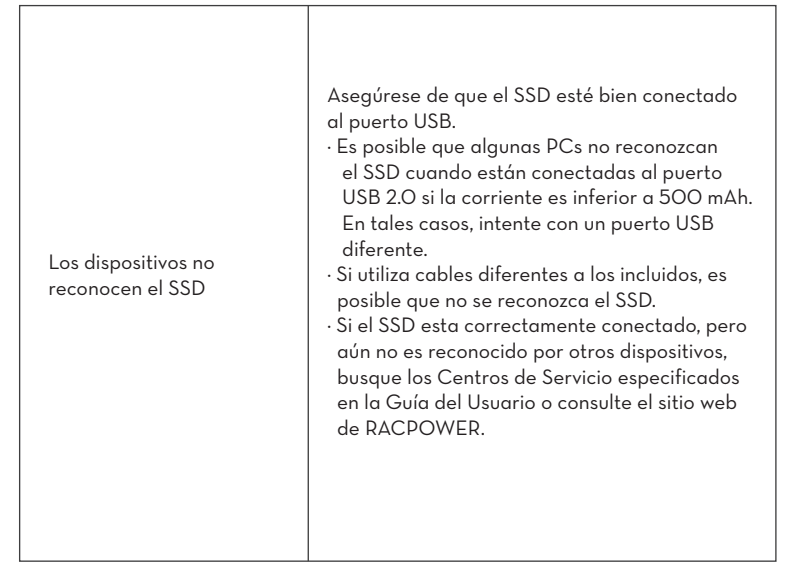

# **Precaución**

ES

- Mantenga alejado de líquidos, fuego, humedad o ambientes calurosos.
- Evite dejar caer el dispositivo.
- No intente desarmar, modificar o reparar el dispositivo por sí mismo.

# GARANTÍA

**Garantía de 18 Meses Soporte Técnico de por Vida** 

# INDICATORE LED

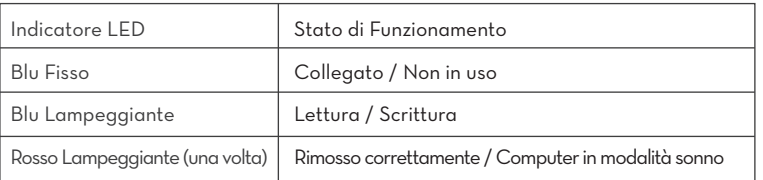

# **SPECIFICHE**

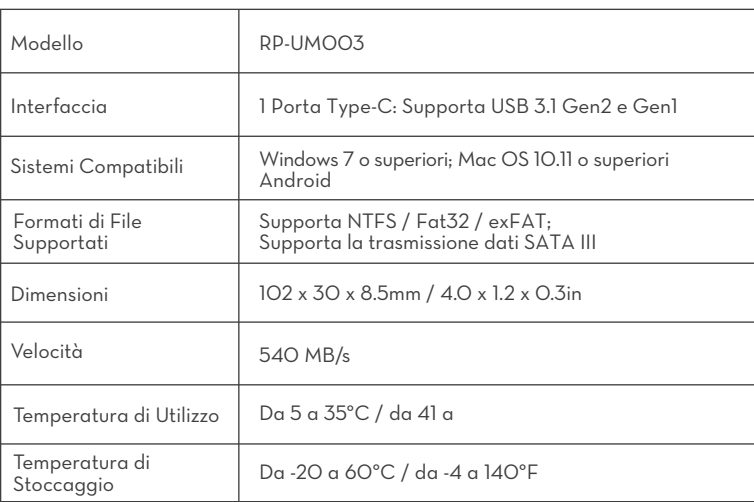

#### **Nota:**

La velocità massima di trasferimento dati è stata misurata in conformità con gli standard di test interni di RAVPower con il cavo USB incluso. Le prestazioni possono variare in base alla configurazione dell'host. Per raggiungere la velocità massima di trasferimento di 540 MB/s, il dispositivo host e i cavi di connessione devono supportare il protocollo USB 3.1 Gen 2 e la modalità UASP deve essere abilitata.

# CRITTOGRAFA IL TUO SSD

**Installa lo Strumento per la Crittografia**

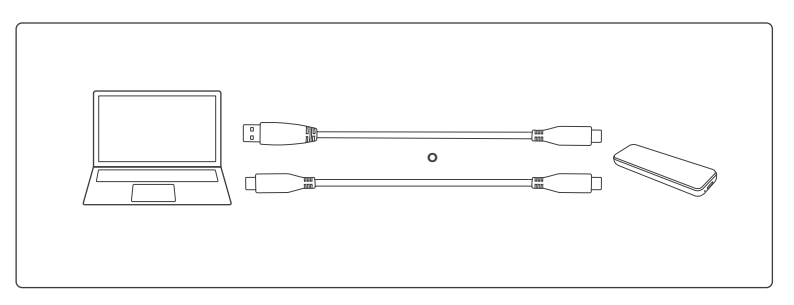

1. Inserisci l'SSD nel tuo computer.

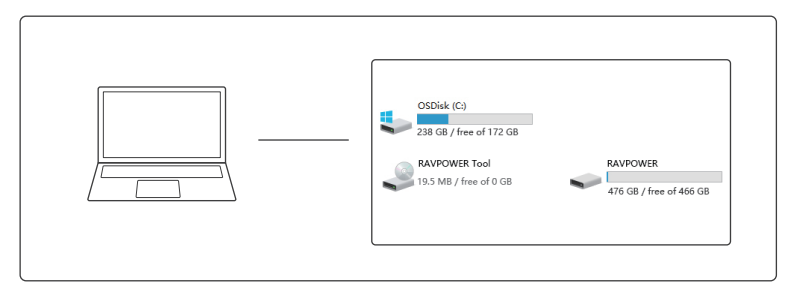

2. Vai su Computer, trova RAVPOWER Tool e cliccaci sopra per iniziare ad installare lo strumento per la crittografia.

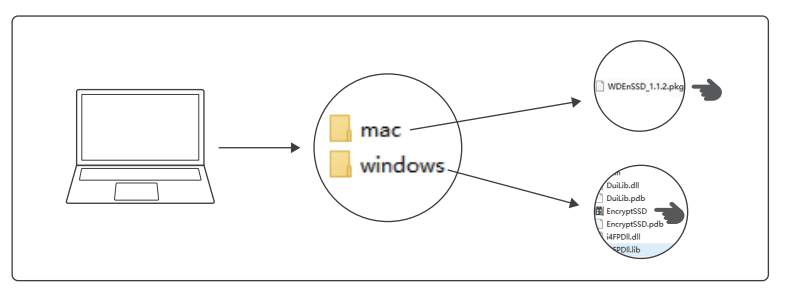

3. Scegliere il pacchetto di installazione in base al sistema operativo installato.

 1) Per PC con sistema Windows: Clicca su EncrytSSD per installare lo strumento per la crittografia.

2) Per Mac: Clicca su WDEnSSD per installare lo strumento per la crittografia.

#### **Crittografare l'SSD** IT

Dopo che il programma di crittografia è stato installato, comparirà l'interfaccia di crittografia. Ora l'SSD è pronto per essere crittografato.

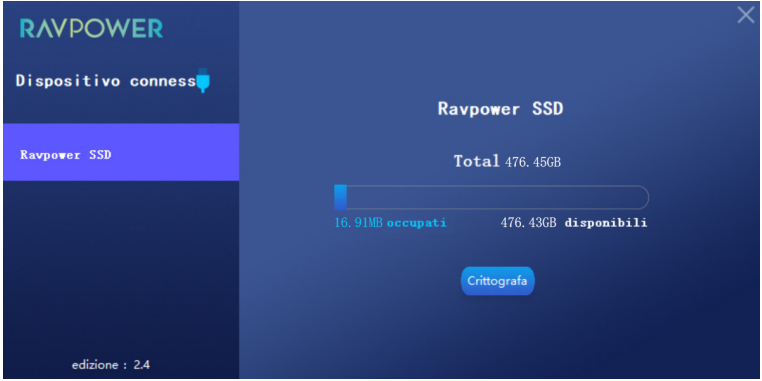

Cliccare su Encrypt. Inserire e confermare la propria password.

### **Decrittare l'SSD**

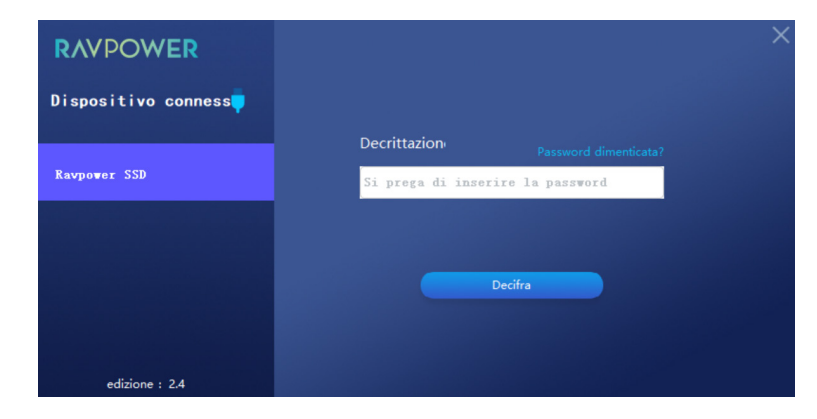

Inserire la password impostata e cliccare su Decrypt per completare la decrittazione.

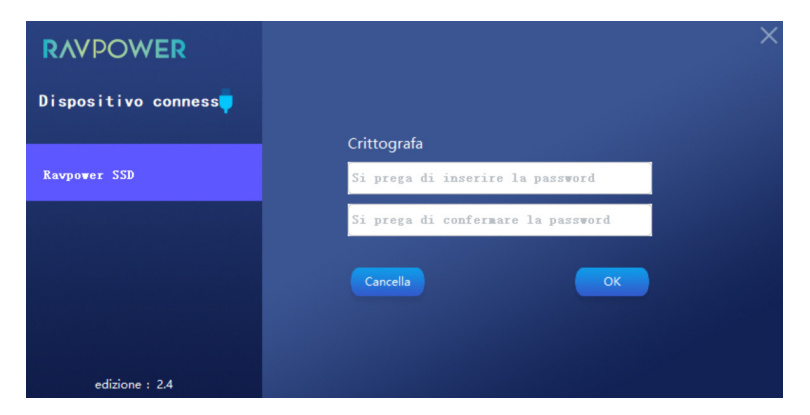

poi cliccare OK per salvare.

### **Cancellare la Password**

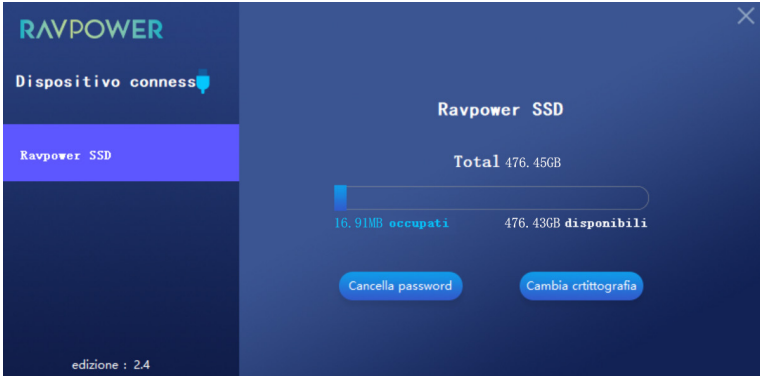

Cliccare su Delete Password.

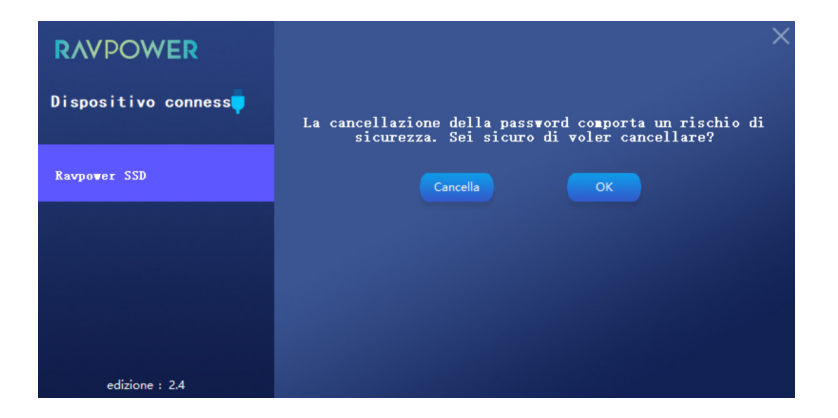

Cliccare su OK per confermare la cancellazione.

# **Cambiare la Crittografia**

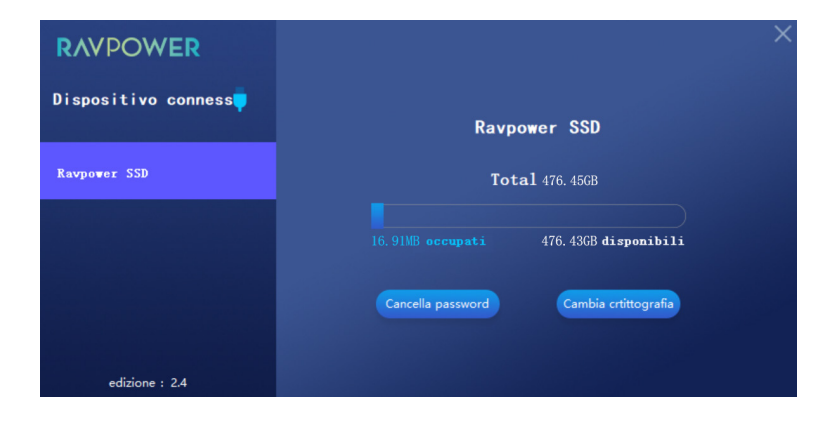

Cliccare su Change Encryption per modificare la password.

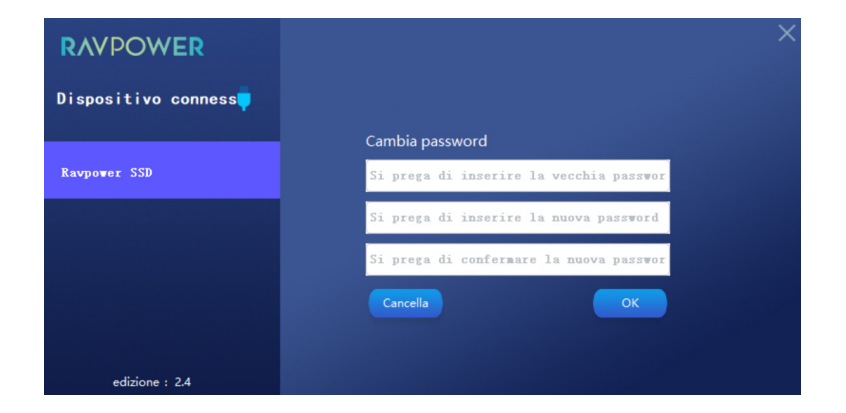

Inserire la vecchia password e quella nuova. Cliccare su OK per confermare le impostazioni.

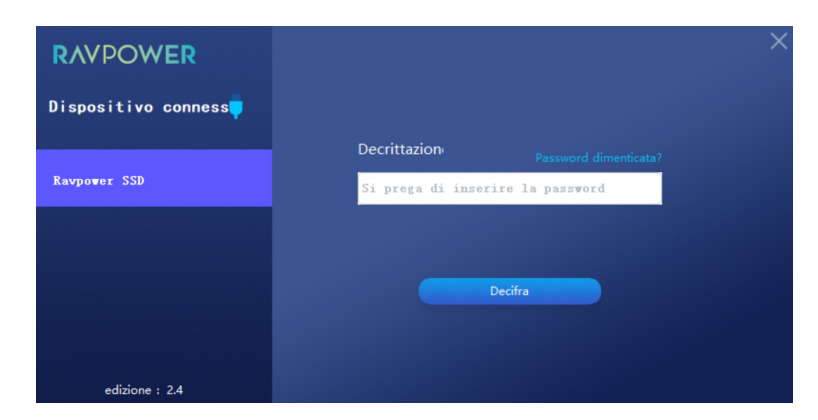

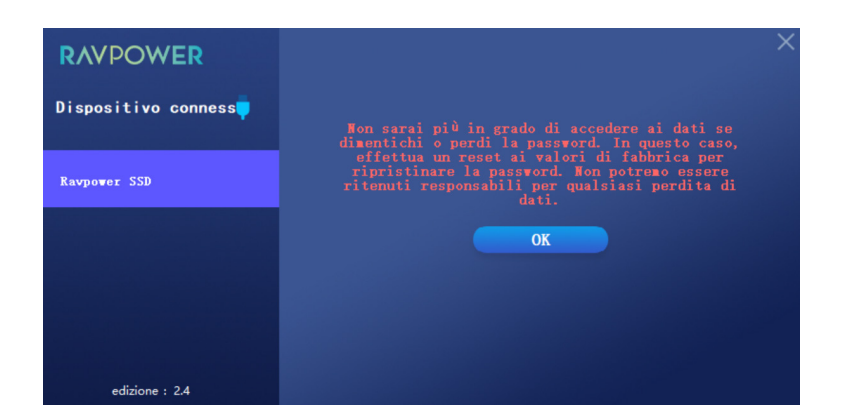

Se si è dimenticata la password, cliccare su Forgot Password? per ripristinare alle impostazioni di fabbrica.

# GUIDA ALLA RISOLUZIONE DEI PROBLEMI

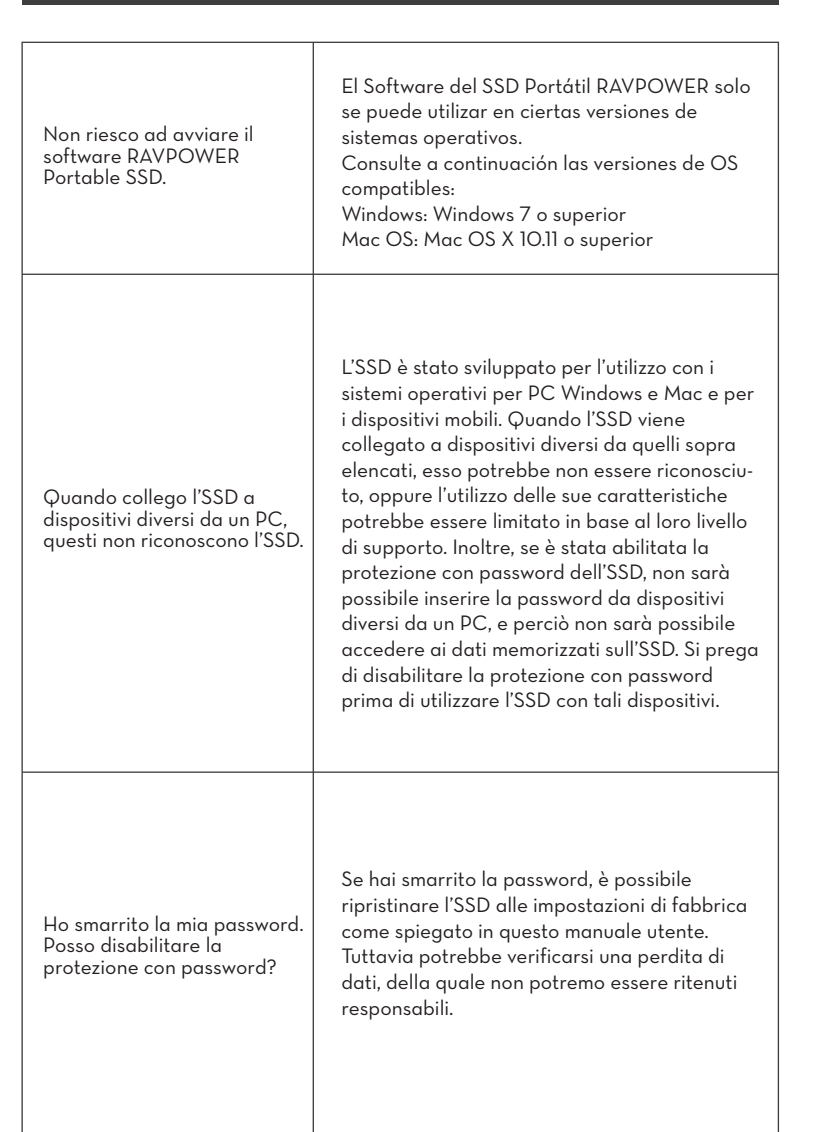

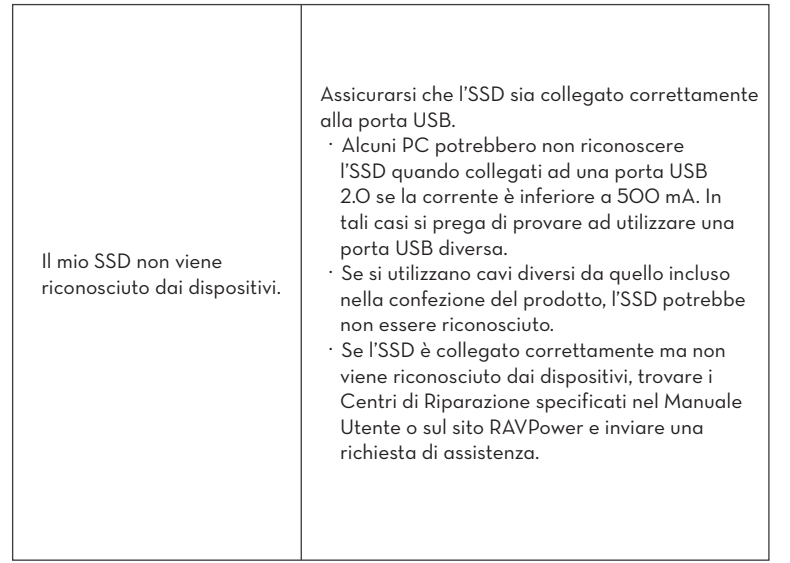

# **Attenzione**

- ·Tenere al riparo da liquidi, fiamme, umidità o ambienti caldi.
- ·Non lasciare cadere il dispositivo dall'alto.
- ·Non cercare di smontare, modificare o riparare autonomamente il dispositivo.

# GARANZIA

**Garanzia di 18 mesi Supporto a Vita**

# IT

# **LEDインジケーター**

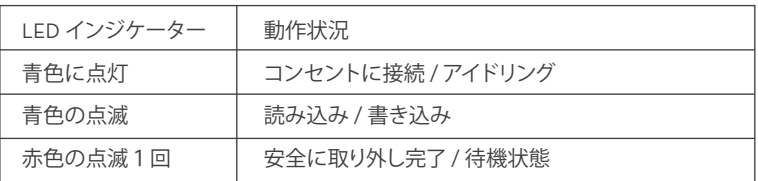

# **仕様**

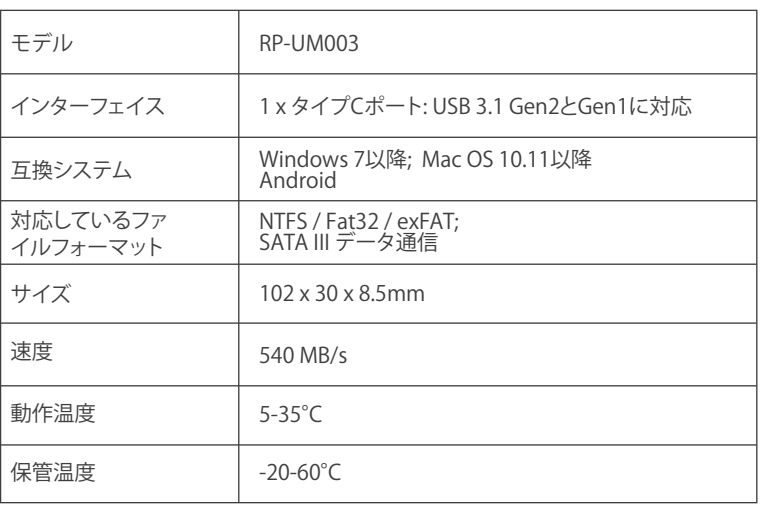

**注意:** データ転送の最高速度は、RAVPowerの国際試験基準を基に、付属のUSBケ ーブルを利用し測定されています。ホストの構成により動作が変わる可能性 があります。最速転送スピードの540 MB/sを期待するのであれば、ケーブル はUSB 3.1 Gen 2に対応し、UASPモードが有効になっている必要があります。

# **SSDの暗号化**

**暗号化ツールのインストール**

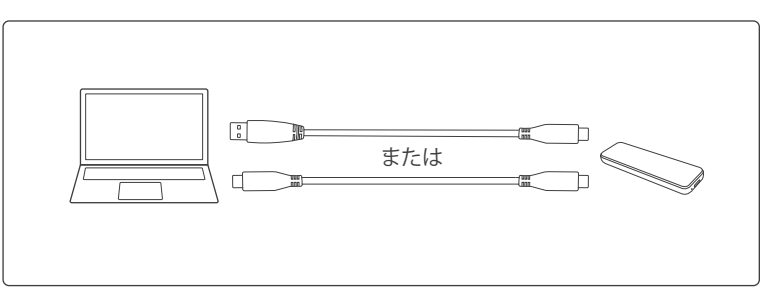

1. SSDをコンピューターにつなげます。

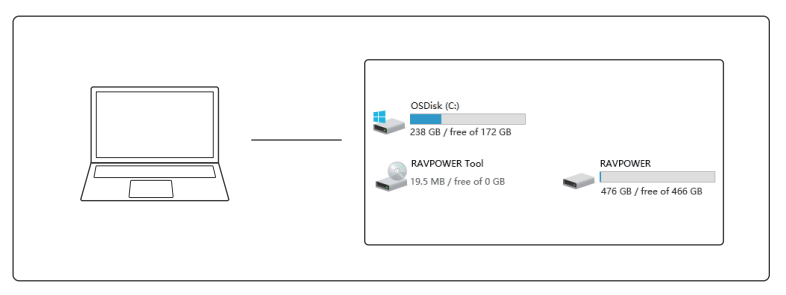

2. "Computer"を開き"RAVPOWER Tool"をクリックして、暗号化ツールをインストー ルします。

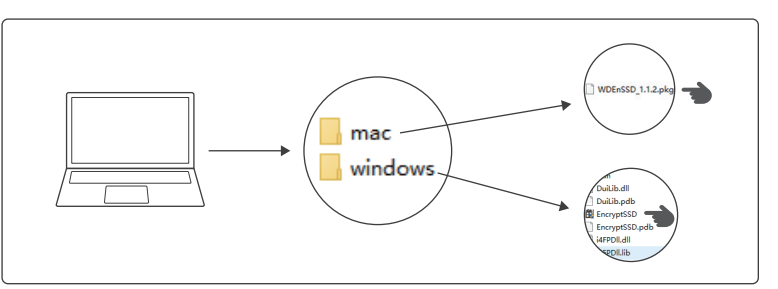

3. お使いのコピューターにより、パッケージを選択してください。 1) WindowsシステムのPC: "EncrytSSD"をクリックして、暗号化ツールをインストールします。 2) WindowsシステムのPC: "WDEnSSD"をクリックして、暗号化ソールをインストールします。

#### **SSDの暗号化** JP

暗号化ツールがインストールされたら、暗号化インターフェースがポップアップで現 れます。これでSSDの暗号化の準備ができました。

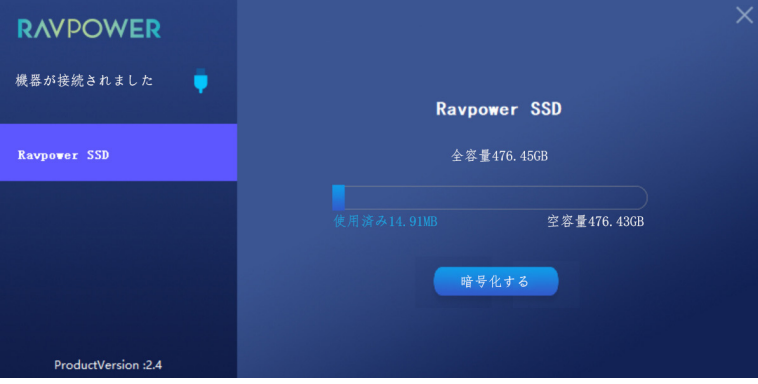

"Encrypt"をクリックし、パスワードを入力し。

# **SSDの解読**

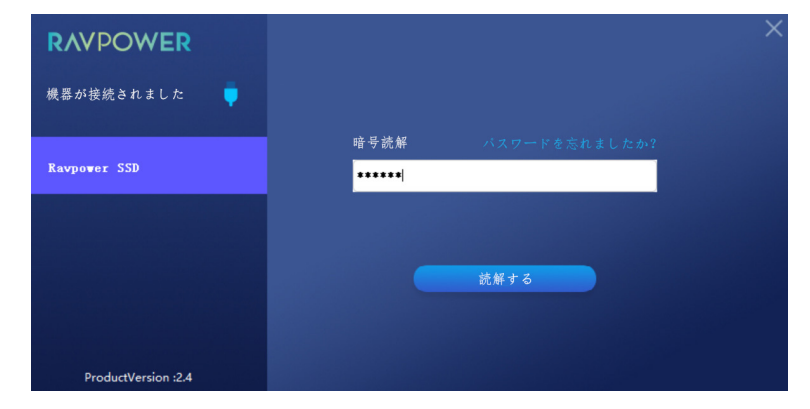

設定したパスワードを入力し、"Decrypt"をクリックし解読を完了します。

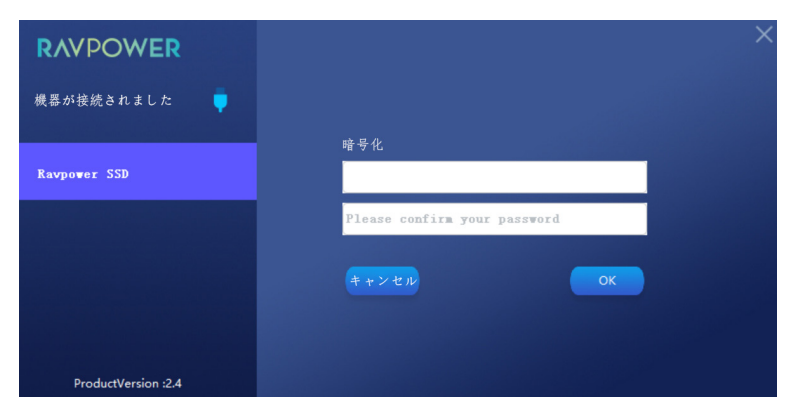

確認したら"OK" をクリック。

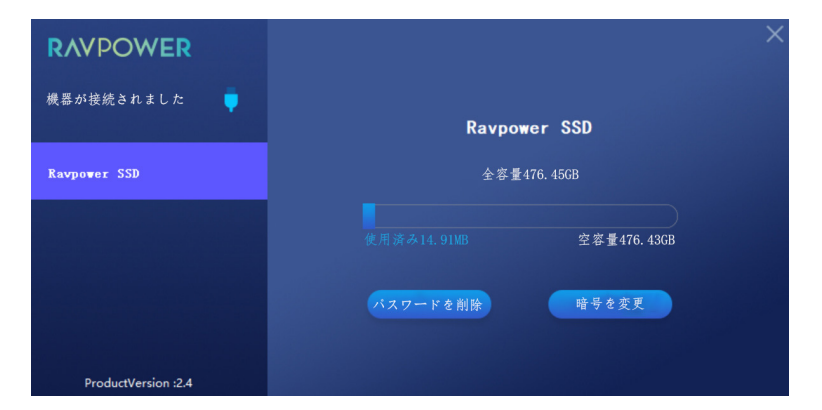

Click "Delete Password"をクリックしたら。

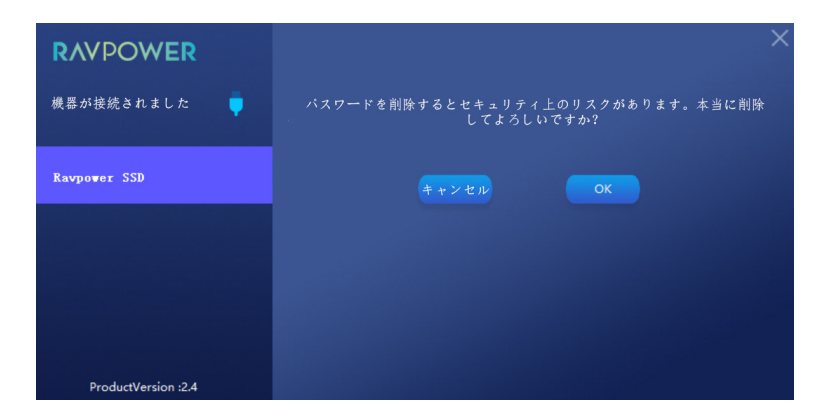

"OK"をクリックしてパスワードを消去します。

### **暗号の変更**

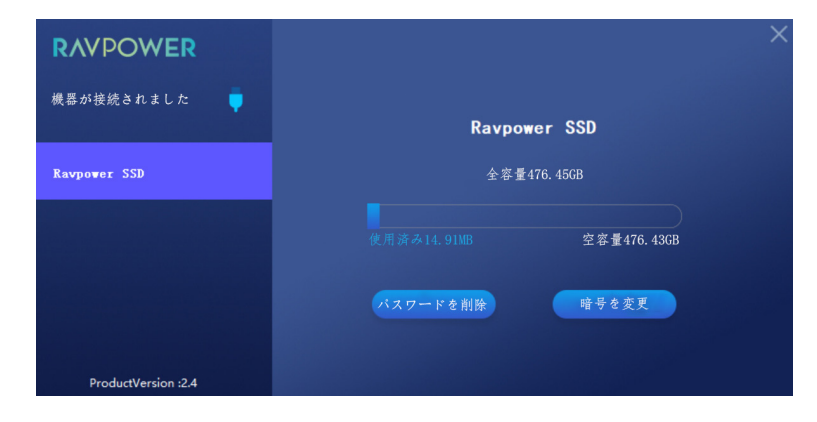

"Change Encryption"をクリックし、パスワードの変更を行います。

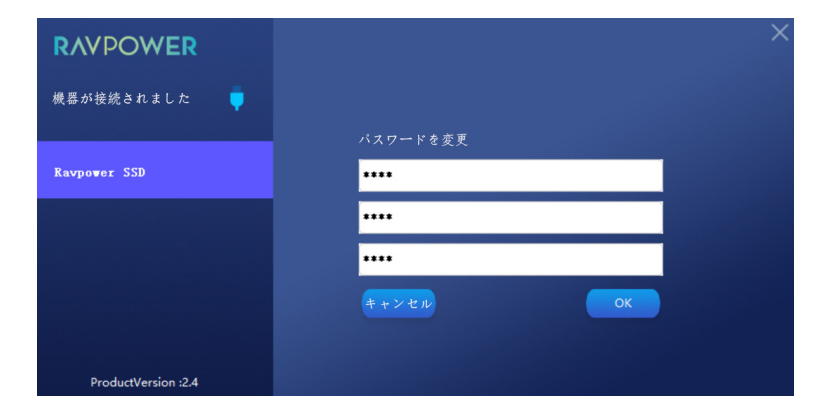

古いパスワードと新しいパスワードを入力し、"OK" をクリックし設定を確定します。

# **RAVPOWER** 機器が接続されました ۰ 暗号読解 Ravpower SSD \*\*\*\*\*\* 読解する ProductVersion : 2.4

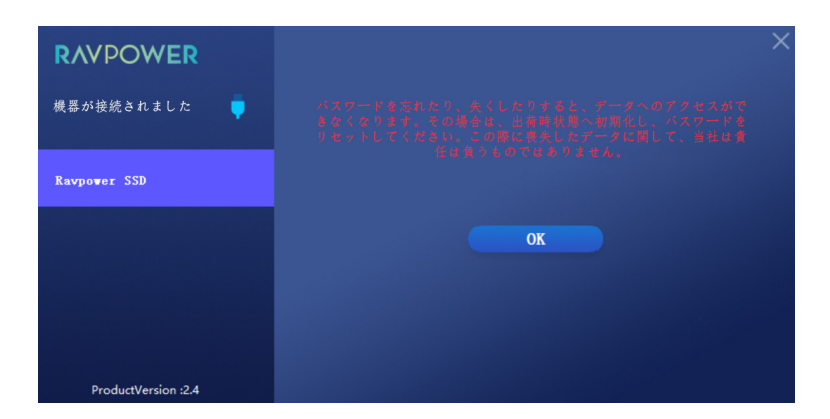

パスワードを忘れたら、" Forgot Password"をクリックし、工場出荷状態へ戻してくだ さい。

# **トラブルシューティング**

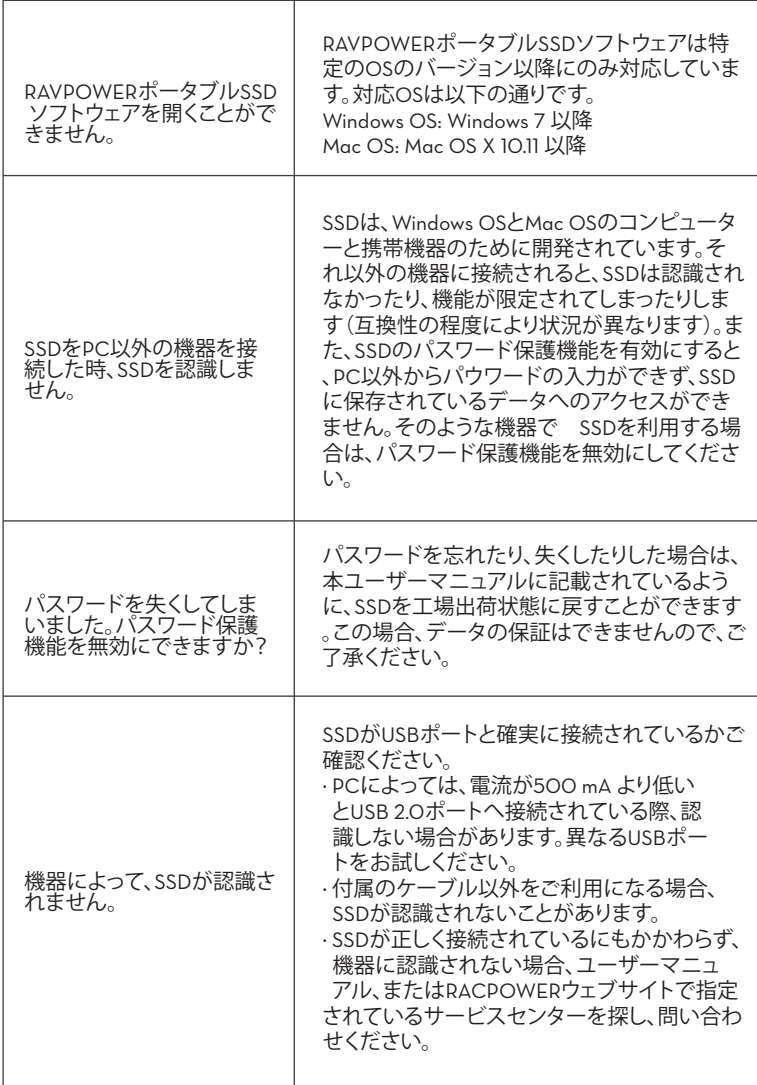

**注意** JP

- 液体や湿気、火気や高温の環境は避けてください。
- 機器を高い所から落とさないでください。
- 分解、改造、修理などはご自身で行わないでください。

**保証**

**18**か月保証 生涯サポート

# **FCC Compliance**

This device complies with Part 15 of the FCC Rules. Operation is subject to the following two conditions:

(1) this device may not cause harmful interference, and

(2) this device must withstand any interference received, including interference that may cause undesired operation.

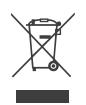

# **WEEE Compliance**

DO not to dispose of product as unsorted municipal waste and to collect such WEEE separately, for proper treatment, recovery and recycling, please take this product(s) to designated collection points where it will be accepted free of charge. Please contact your local authority for further details of your nearest designated collection station.

# **RAVPOWER** www.ravpower.com

### **ASIA PACIFIC**

E-mail: support.jp@ravpower.com(JP) JP Importer: 株式会社SUNVALLEY JAPAN Address: 〒104-0032 東京都中央区八丁堀3丁目18-6 PMO京橋東9F

### **EUROPE**

E-mail: support.uk@ravpower.com(UK) support.de@ravpower.com(DE) support.fr@ravpower.com(FR) support.es@ravpower.com(ES) support.it@ravpower.com(IT) EU Importer: ZBT International Trading GmbH Address: Halstenbeker Weg 98C, 25462 Rellingen, Deutschland

### **NORTH AMERICA**

E-mail: support@ravpower.com(US) support.ca@ravpower.com(CA) Tel: 1-888-456-8468 (Monday-Friday: 9:00 – 17:00 PST) US Distributor: SUNVALLEYTEK INTERNATIONAL INC. Address: 46724 Lakeview Blvd, Fremont, CA 94538

### **MANUFACTURER**

Manufacturer: Shenzhen NearbyExpress Technology Development Co.,Ltd. Address: 333 Bulong Road, Shenzhen, China, 518129

Learn more about the EU Declaration of Conformity: https://www.ravpower.com/downloads-RP-UM003 Boost-CE-Cert.html

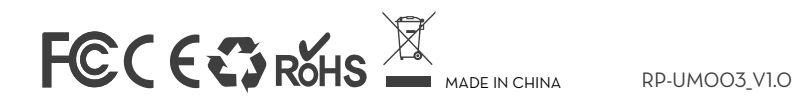